# **Photomatix Pro Manuel de l'utilisateur**

**Version 4.1**

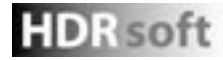

## **Sommaire**

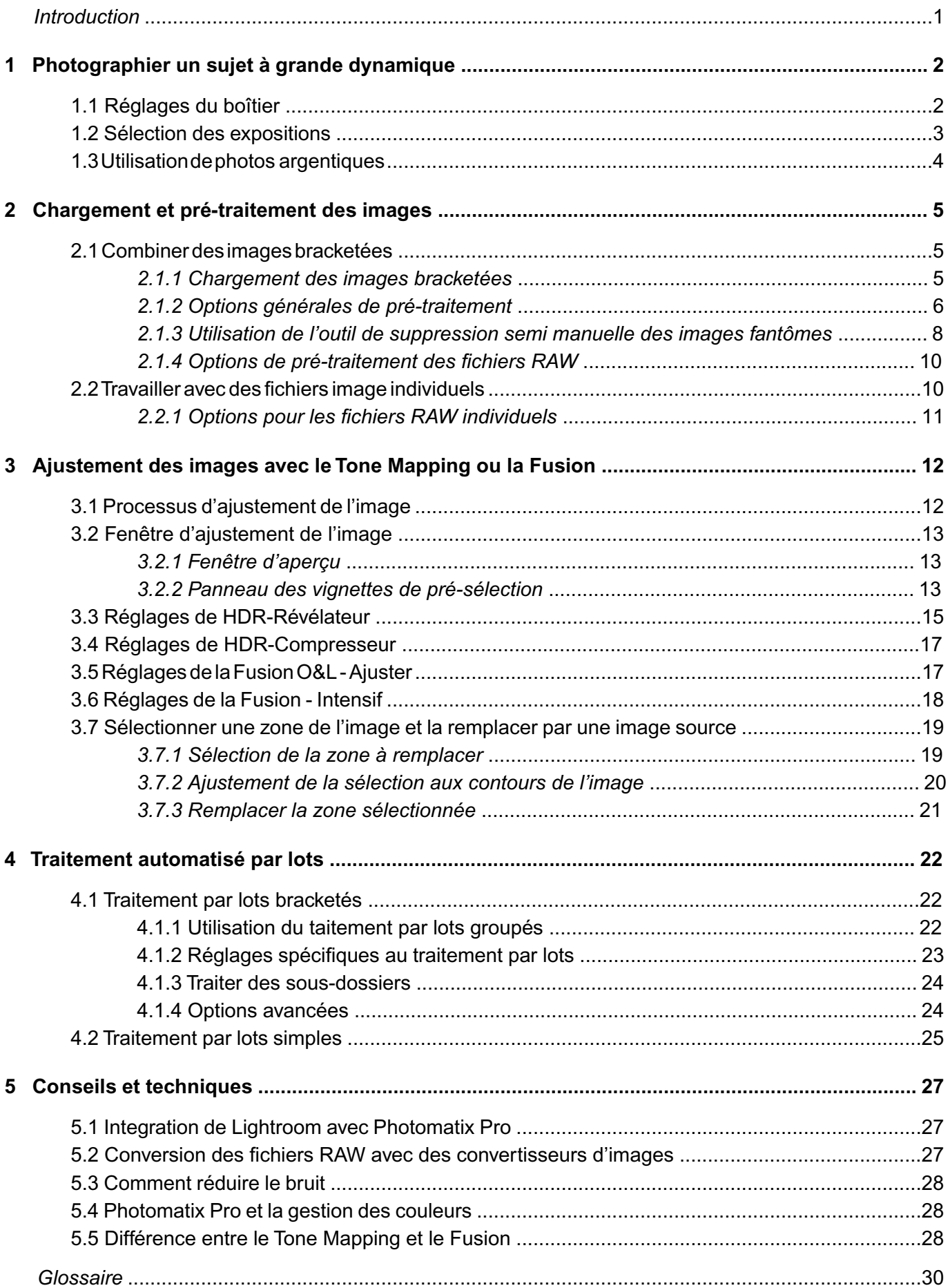

## **Introduction**

Photomatix Pro combine plusieurs photographies d'un même sujet prises sous des expositions différentes en une seule image, préservant à la fois les détails dans les parties les plus sombres et les parties les plus claires de la scène. Les photographies prises avec différentes expositions sont appelées images « bracketées » en référence à la fonction de bracketing automatique (AEB) disponible sur de nombreux modèles d'appareils photo.

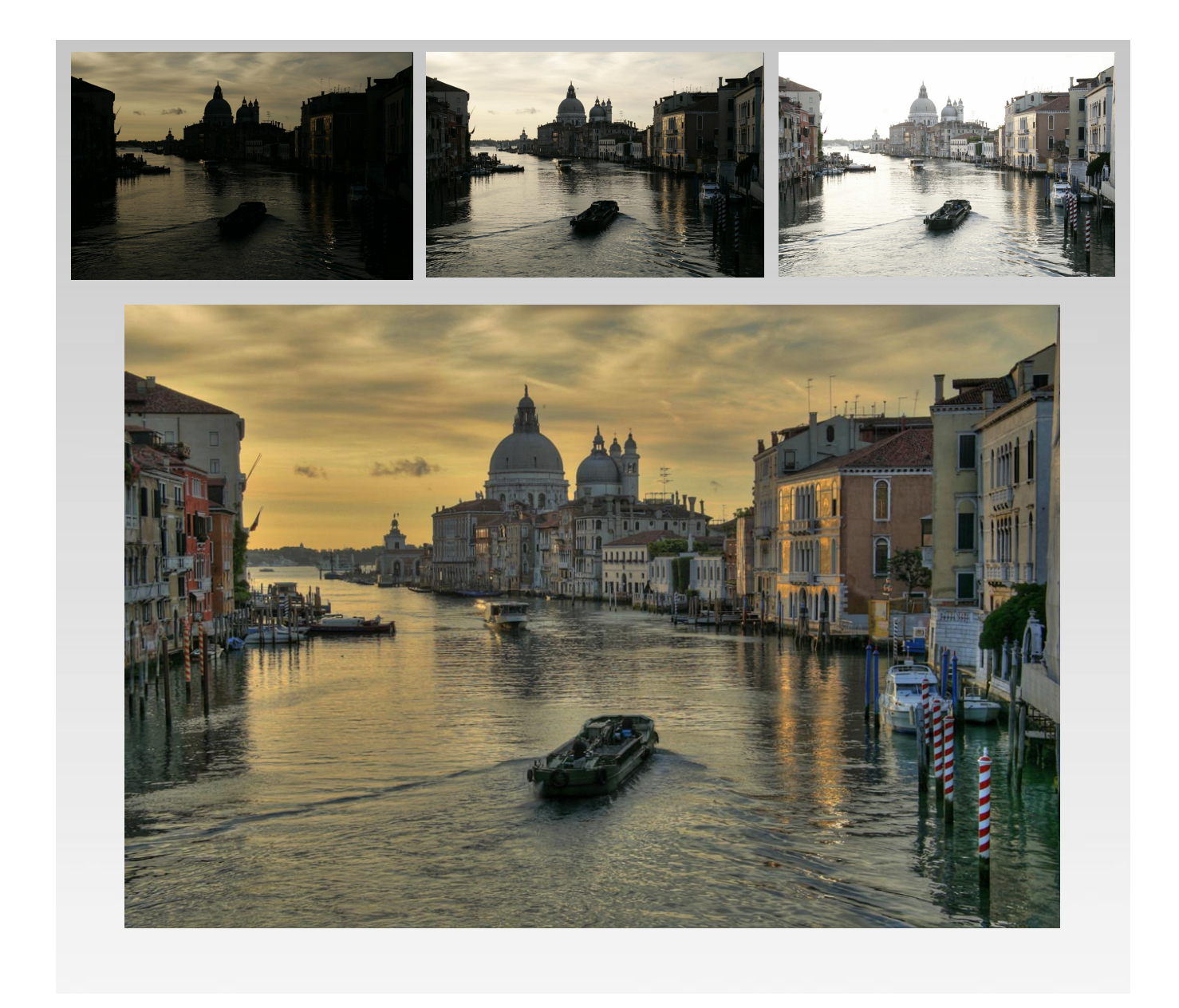

Photomatix étend la plage dynamique des images de deux manières différentes. La première est appelée *HDR\* Tone Mapping*, et l'autre *Fusion d'expositions*. Les deux méthodes sont conçues pour produire une image à dynamique étendue, mais elles donnent des résultats différents. Nous vous conseillons d'essayer les deux méthodes afin de choisir celle qui convient le mieux à vos images.

\* Note : HDR est l'abréviation de High Dynamique Range, en anglais, et signifie *image à dynamique étendue*.

Ce manuel contient les informations nécessaires pour ajuster les résultats en utilisant les différentes méthodes de fusion et de tone mapping. Toutes les méthodes de traitement des images sont accessibles depuis la même fenêtre du programme, ce qui facilite l'essai de différents réglages pour trouver le bon rendu.

La première section de ce manuel décrit comment utiliser Photomatix Pro avec vos propres images. La seconde partie du manuel, *Chargement et pré-traitement des images*, ainsi que la troisième section intitulée *Ajuster les images en utilisant le tone mapping ou la fusion* vous fourniront des informations détaillées sur les différents réglages disponibles.

## **1) Photographier un sujet à grande dynamique**

La phase de prise de vue est essentielle pour obtenir de bons résultats avec Photomatix. La photographie d'une scène à fort contraste nécessite de prendre plusieurs vues de cette même scène sous des expositions différentes, ceci afin d'en restituer tous les détails, aussi bien dans les hautes lumières les plus claires que dans les ombres les plus noires. Les expositions choisies devront couvrir la plage dynamique du sujet, en particulier les parties sombres.

Le nombre de photos nécessaires dépend du sujet mais aussi de l'écart d'indice de lumination (IL) séparant chaque vue. Si vous les prenez avec un écart d'un IL (ex : -1, 0 et +1 IL), il vous faudra plus de photos que si l'écart est de 2 IL (ex : -2, 0, +,2 IL). Nous vous recommandons d'utiliser un écart de 2 IL aussi souvent que possible.

Les scènes à fort contraste peuvent être classées en deux groupes en fonction de leur plage dynamique :

- **Plage dynamique moyenne** : la plupart des paysages et autres scènes d'extérieur appartiennent à cette catégorie. Pour ce type de sujet, il est généralement suffisant de prendre 3 photos avec un écart de 2 IL (-2, 0 et +2 IL), ou 5 photos avec un écart de 1 IL.
- **Plage dynamique étendue :** l'exemple typique est l'intérieur d'une pièce avec une vue sur l'extérieur par une journée ensoleillée. Au moins 5 photos avec un écart de 2 IL (ou 9 photos avec un écart de 1 IL) seront nécessaires pour photographier ce type de scène. Nous vous recommandons de prendre les photos manuellement.

Les photos peuvent être prises avec un appareil photo numérique ou argentique. Un seul impératif : l'exposition doit pouvoir être ajustée entre chaque prise de vue. Si vous travaillez avec un appareil photo argentique, vous devrez numériser les tirages photos (ou les négatifs) à l'aide d'un scanner et les enregistrer dans votre ordinateur pour pouvoir les utiliser avec Photomatix Pro (lire la section 1.3 consacrée à ce sujet)

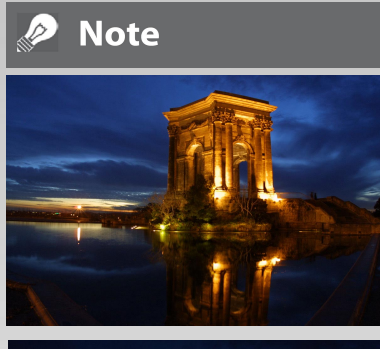

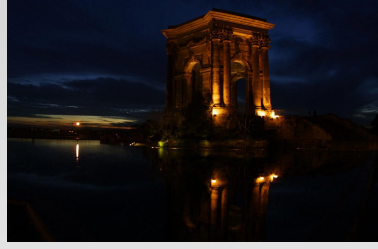

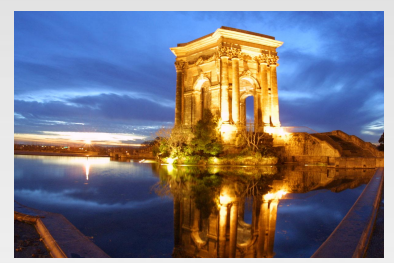

**Trois expositions d'une scène à plage dynamique moyenne, prises avec un intervalle de 2 I.L.**

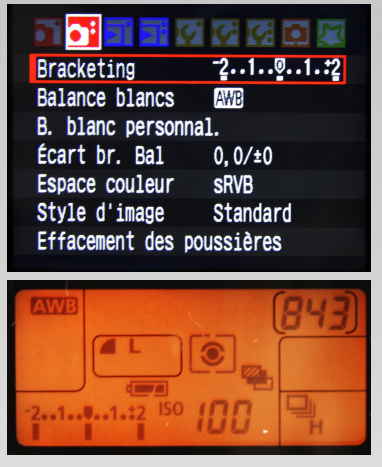

**Réglages d'un boîtier Canon 40D avec des incréments de +/-2 IL**

## **1.1 Réglages du boîtier**

- Sélectionnez le mode Priorité à l'ouverture (Av) de votre boîtier afin que l'appareil modifie uniquement la vitesse d'obturation entre les prises de vue.
- Choisissez la sensibilité la plus faible possible (ex : 100 ISO)
- Désactivez le flash.
- Montez votre boîtier sur un trépied dans la mesure du possible. Bien que Photomatix Pro soit pourvu de fonctions d'alignement, vous obtiendrez toujours de meilleurs résultats en stabilisant votre appareil photo à l'aide d'un trépied.

Les appareils numériques Reflex, bridge et quelques compacts possèdent un mode bracketing automatique d'expositions (AEB ou BKT). Ceci permet de prendre 3 photos ou plus d'affilée sous différentes expositions : une photo exposée correctement, une (ou plus) sous-exposée et une (ou plus) sur-exposée. Suivez les conseils donnés ci-dessous si votre boîtier possède le mode AEB :

- Sélectionnez le mode prise de vue en continu ou en rafale. Consultez la notice de votre appareil photo pour connaître les instructions de réglages spécifiques à votre boîtier.
- Sélectionnez le mode AEB de bracketing automatique
- Si possible, utilisez un retardateur ou un déclencheur souple afin de réduire au maximum les vibrations de l'appareil photo.

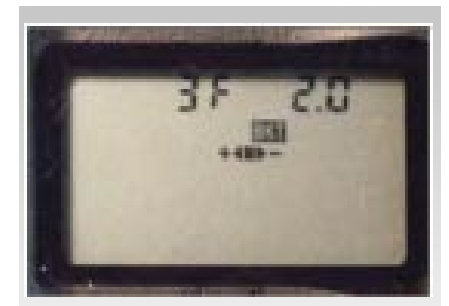

**Exemple de réglage AEB sur un Nikon D80 (3 expos avec +/- 2IL)**

## **Note**

La prise de vue en mode rafale n'est pas toujours la meilleure solution car le relèvement du miroir engendre des vibrations qui sont parfois perceptibles avec des objectifs à longue focale. Pour éviter ce problème, nous vous recommandons d'utiliser de relèvement du miroir, option disponible sur certains boîtiers reflex.

• Sélectionnez un intervalle de +/- 2 IL pour une plage d'exposition optimale. Si votre appareil ne permet pas un écart de 2 IL, sélectionnez la valeur la plus haute permise. Consultez la notice de votre appareil photo pour connaître les instructions spécifiques à ce réglage.

## **1.2 Sélection des expositions**

Pour obtenir les meilleurs résultats possibles avec les images à haute dynamique, votre séquence de prise de vues doit intégrer des clichés correctement exposés au niveau des hautes lumières ainsi que des ombres. Exposer correctement les ombres est particulièrement important pour prévenir l'apparition de bruit lors du traitement HDR (High Dynamic Range).

Les parties ombragées de la photo la plus claire de la séquence (à cette image correspond le temps d'exposition le plus long) doivent se situer au moins dans les tons moyens. Vous pouvez le vérifier par l'intermédiaire de l'histogramme de l'image sur votre boîtier photo. La partie gauche de l'histogramme de votre photo la plus surexposée doit être vide sur environ 1/3 de sa largeur. Si ce n'est pas le cas, prenez une ou plusieurs photos supplémentaires en utilisant des temps de pose encore plus longs. Une autre solution consiste à recommencer la séquence complète de prise de vues avec l'exposition normale compensée de +1 IL lorsque la photo la plus sous-exposée est trop sombre. Ceci est le cas lorsque l'histogramme de l'image la plus sombre est complètement vide sur sa moitié droite.

Deux paramètres sont déterminants pour calculer le nombre de photos bracketées : l'étendue de la gamme dynamique de la scène photographiée et le nombre d'IL entre chaque cliché. Pour la plupart des prises de vues en extérieur, trois clichés avec un écart de +/- 2 IL suffisent (si le soleil n'est pas sur la photo). Par contre, une prise de vue en intérieur (par exemple une pièce avec une vue ensoleillée sur l'extérieur) nécessite, en général, au moins cinq clichés avec un écart de +/- 2 IL, ou bien neuf clichés avec un écart de 1 IL.

Dans le cas de scènes comportant des écarts de luminosité extrêmes entre les hautes lumières et les ombres, nous vous conseillons de modifier manuellement les réglages de votre appareil afin de disposer d'une plage d'expositions suffisamment étendue.

## **1.3 Utilisation de photos argentiques**

Utilisez les réglages listés dans la **section 2.1** et suivez les conseils de prise de vues de la **section 2.2**, sachant que vous n'aurez pas la possibilité de visualiser les histogrammes.

Scannez de préférence des négatifs, sinon des diapositives.

Evitez toutefois de scanner des tirages papier : les laboratoires de développement photo cherchent à vous fournir les meilleurs tirages possible, mais vous n'obtiendrez pas de bons résultats si vous les utilisez pour créer des images HDR.

Désactivez l'exposition automatique du scanner, ceci afin de contrôler l'exposition manuellement. Cochez l'option *Aligner les images* dans Photomatix Pro au moment de l'assemblage des images.

## **2) Chargement et pré-traitement des images**

Cette section décrit comment charger et combiner ensemble des images bracketées d'une scène prise sous différentes expositions et également comment travailler avec des images individuelles avec Photomatix Pro.

### **2.1 Combiner des images bracketées**

Photomatix Pro combine des images bracketées prises avec une profondeur de 8 ou 16-bit, et travaille également avec des images RAW. Photomatix Pro peut créer une image HDR à partir de fichiers au format JPEG, TIFF 8-bits ou 16-bits, PSD, DNG ainsi que les fichiers RAW issus de nombreux appareils photo numériques. Vous pouvez consulter la liste des appareils numériques compatibles sur notre site Internet à l'adresse : www.hdrsoft.com/support/raw.html

#### **2.1.1 Chargement des images bracketées**

Pour charger des images bracketées, vous pouvez Glisser / Coller les fichiers les fichiers vers Photomatix Pro ou utiliser le menu des fonctions principales ou le menu "Fichiers" pour ouvrir les images.

**Glisser et coller les images bracketées** Pour glisser un groupe d'images vers Photomatix Pro :

- **Dans un environnement Windows** : vous pouvez faire glisser les fichiers depuis l'explorateur et les déposer dans la fenêtre ouverte du programme Photomatix Pro.
- **Avec un Mac** : vous pouvez glisser les fichiers depuis le Finder et les coller sur l'icône Photomatix Pro, situé dans le Dock. Vous pouvez aussi glisser des photos à partir d'autres visualisateurs d'images.

**Utiliser les fonctions principales ou le menu Fichier**

Pour charger des images :

Cliquez sur *Charger des* **Photos Bracketées** dans la fenêtre des **fonctions principales** ou à partir du menu *Fichier*. Une fois que le menu de sélection apparaît, vous pouvez glisser / coller les fichiers dans la fenêtre ou cliquer sur **Explorer** pour choisir les fichiers à ouvrir.

Pour sélectionner les fichiers à ouvrir :

• Pour sélectionner des fichiers qui ne se suivent pas, cliquez sur le premier fichier et maintenez la touche CTRL enfoncée (Windows) ou la touche commande (Mac), puis cliquez sur les autres fichiers de la liste.

## **Note**

Le terme "**images bracketées**" désigne, de manière simplifiée, un ensemble d'images d'une même scène prises avec des temps d'expositions différents. Il désigne aussi les clichés obtenus en utilisant le mode de bracketing automatique (AEB) de votre appareil numérique.

## **Note**

Notez que les images glissées doivent appartenir à la même séquence de prises de vue afin que celles-ci soient prises en compte pour la création d'une image HDR ou pour la fusion d'exposition.

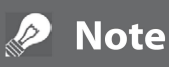

Les fichiers RAW des appareils photo les plus récents ne sont pas tous reconnus par les anciennes versions de Photomatix Pro. Pensez bien à téléchargez la dernière mise à jour du logiciel.

## **Note**

Si vous disposez de Lightroom, il est vivement conseillé d'utiliser le Plug-in d'exportation permettant d'exporter vos fichiers RAW vers Photomatix Pro.Consultez la section 5 de ce manuel pour plus d'informations.

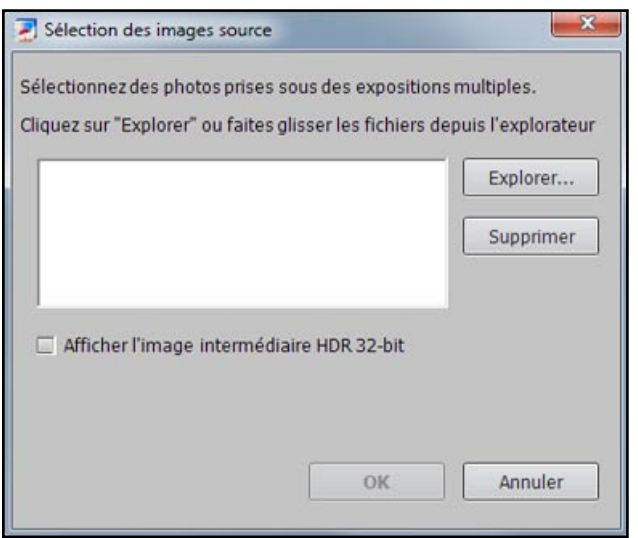

**Fenêtre de sélection des photos bracketées**

- Si les fichiers se suivent, cliquez sur le premier fichier et maintenez la touche SHIFT enfoncée (Windows).
- Cliquez sur **Ouvrir** (Windows) ou **Sélectionner** (Mac).
- Cliquez sur **OK** pour lancer le pré-traitement des fichiers.

#### **Indiquer les valeurs d'expositions**

Si les données EXIF sont absentes ou si les fichiers images ne contiennent pas les valeurs d'exposition, Photomatix affiche une fenêtre permettant de saisir manuellement les indices de lumination (IL) pour chaque photo. Cette fenêtre apparaît également quand deux (ou plus) fichiers source ont le même réglage d'exposition.

#### **2.1.2 Options générales de pré-traitement**

Une fois que les images bracketées sont sélectionnées, les réglages de pré-traitement peuvent être personnalisés avant que l'image 32 bit ne soit générée. Vous trouverez ci-dessous une description des différentes options disponibles pour la combinaison des images bracketées :

#### **Réglages d'alignement**

L'option *Aligner les images* est cochée par défaut. Cette option corrige les mouvements légers que l'appareil photo peut subir au cours des prises de vues, même si un trépied photo a été utilisé.

- *Par correction des déplacements horizontaux et verticaux* : cette méthode est rapide mais ne corrige que les mouvements en translation. Elle est bien adaptée aux prises de vues réalisées avec un trépied.
- **Par correspondance de points** : cette méthode corrige à la fois

## **Note**

Si vous cochez la case **Afficher l'image intermédiaire 32-bit**, vous aurez la possibilité de visualiser et sauvegarder l'image pré-traitée 32-bit au format HDR comme le format Radiance ou OpenEXR. Enregistrer l'image HDR à ce stade du processus vous permettra d'essayer différents réglages de Tone Mapping sans avoir à recommencer tout le processus de création d'image HDR, sauf si vous utilisez la Fusion d'expositions où vous devrez quand même recharger les images et refaire le prétraitement.

Si vous cochez cette case, il faudra cliquer sur le bouton Tone Mapping / Fusion pour passer à l'étape suivante.

## **Note**

L'ordre des fichiers n'a aucune importance. Photomatix Pro trie systématiquement les images en fonction des réglages d'exposition fournis par les données EXIF. Si celles- ci ne sont pas disponibles, Photomatix Pro utilise le niveau de luminosité de chaque photo.

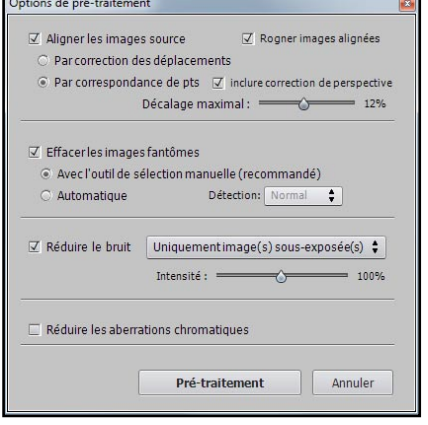

**Panneau des options générales de pré-traitement**

les décalages en rotation, en translation ainsi que les différences d'échelle. Recommandée pour les photos prises à main levée.

- *Inclure correction de perspective* : option à l'alignement par correspondance de points, destinée à corriger les distorsions dues à la perspective, en plus des corrections de translation, de rotation et des différences d'échelle.
- *Rogner les images alignées* : cette option, cochée par défaut, élimine la bordure qui apparaît lorsqu'on aligne des images ayant subi un décalage. Décochez cette option lorsque vous souhaitez conserver les dimensions (largeur et hauteur) de vos images du début à la fin du traitement. C'est le cas si vous utilisez les images traitées pour réaliser des animations vidéos ou time lapse.
- *Décalage maximal* : réglez le décalage maximal entre les images que l'option d'alignement va tenter de corriger. Cette valeur est exprimée en pourcentage de la taille de l'image. Dans la plupart des cas, ce réglage n'a pas besoin d'être ajusté. Un exemple de cas où il peut être utile de l'ajuster est quand l'appareil photo a été à peine déplacé entre les images au cours du bracketing. Dans ce cas, régler le décalage maximal en dessous de 12% va restreindre le nombre de corrections d'alignement recherchées, réduisant ainsi le risque de sélectionner de mauvais points d'alignement.

#### **Suppression des images fantômes**

Les *images fantômes* font référence aux artefacts qui apparaissent lorsqu'on combine plusieurs images d'une même scène contenant des sujets en mouvement. Par exemple, lorsqu'on prend des photographies bracketées d'un personnage en train de marcher, des images multiples de ce personnage apparaissent dans l'image combinée. L'aspect obtenu faisant penser à des "fantômes", l'opération qui consiste à supprimer ces artefacts s'appelle "défantômisation" (ou deghosting en anglais)

- **Avec l'outil de sélection manuelle** : sélectionnez manuellement les zones où apparaissent les artéfacts fantômes et choisissez l'exposition qui sera utilisée pour remplacer les fantômes. Consultez la section 2.1.3 pour de plus amples d'informations sur cet outil.
- **Automatique** : laissez Photomatix Pro détecter automatiquement les zones à corriger dans l'image.
- **Détection** : sélectionnez le niveau de détection pour déterminer si un pixel est considéré ou non comme fantôme quand vous utilisez la "défantômisation" automatique.

### **Note**

L'option d'alignement des images source ne doit pas être cochée si vos images source sont des panoramas assemblés ou s'il s'agit de "fausses" expositions générées à partir d'un seul fichier RAW.

## **Note**

.

L'option de réduction des images fantômes fonctionne sur les images traitées avec le Tone Mapping et avec la méthode de fusion standard (méthode par défaut). Elle est inactive avec les autres méthodes de fusion d'exposition.

#### **Options de réduction du bruit**

Cette option applique aux images source un traitement de *réduction du bruit* de haute qualité. Il est recommandé de l'appliquer aux images RAW que vous importez directement dans Photomatix.

Intensité : augmente ou diminue le niveau de réduction du bruit relativement à la quantité de bruit déterminée de manière automatique dans l'image. Les valeurs s'étendent de 50% à 150%.

#### **Réduction des aberrations chromatiques**

Cette option corrige automatiquement les franges colorées causées par les aberrations chromatiques des objectifs photo. Nous vous recommandons de cocher cette option car les franges colorées apparaissent notamment dans les zones de l'image où le contraste varie fortement, et ressortent particulièrement bien sur les images HDR.

#### **2.1.3 Utilisation de l'outil de suppression semi-manuelle des images fantômes**

Cet outil vous permet de sélectionner manuellement une partie de l'image qui nécessite d'être corrigée suite aux déplacements du sujet photographié. Par défaut, Photomatix choisit automatiquement, parmi les clichés bracketés, l'image qui présente la meilleure exposition pour effectuer la correction des artefacts, mais vous conservez la possibilité de sélectionner l'image la plus appropriée avec cet outil.

Sélectionnez l'option **Avec l'outil de sélection semi-manuelle** vous donne accès au menu de l'outil de suppression des images fantômes. Pour utiliser l'outil, cliquez sur l'image avec votre souris et dessinez une ligne - sans relâcher le bouton - autour de la zone à corriger. Assurez-vous que la portion sélectionnée décrit une boucle complète tracée en pointillés.

Avec votre souris, effectuez un clic droit (sous Windows) ou un CTRL+clic (sous Mac) à l'intérieur de la sélection et choisissez *Marquer la sélection comme zone fantôme*. Le tracé en pointillés passe alors en trait plein et indique que la zone a bien été sélectionnée pour la correction des images fantômes.

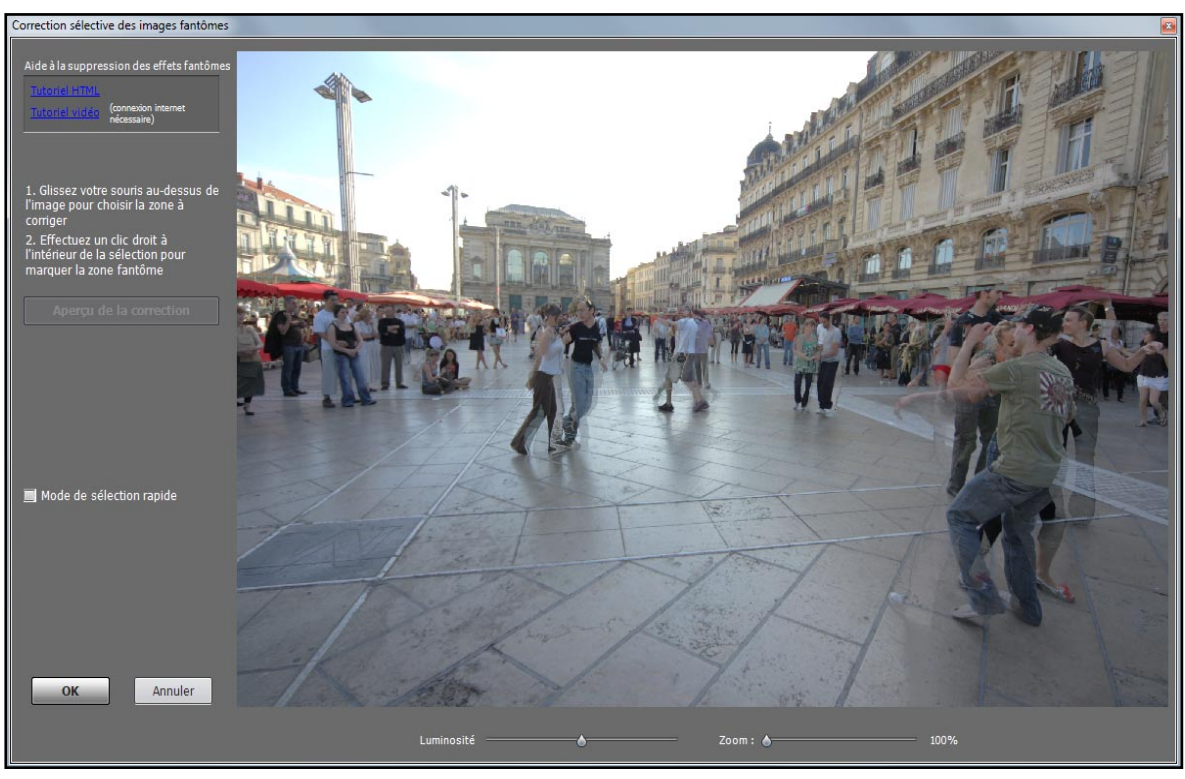

**Supression semi-manuelle des images fantômes**

A tout moment, vous pouvez utiliser les curseurs pour augmenter ou diminuer la luminosité de l'image ou encore pour ajuster le zoom.

Au besoin, vous pouvez désélectionner une partie précédemment sélectionnée. Effectuez un clic droit avec la souris ou un CTRL+clic pour afficher le menu déroulant et cliquer sur *Effacer la sélection*.

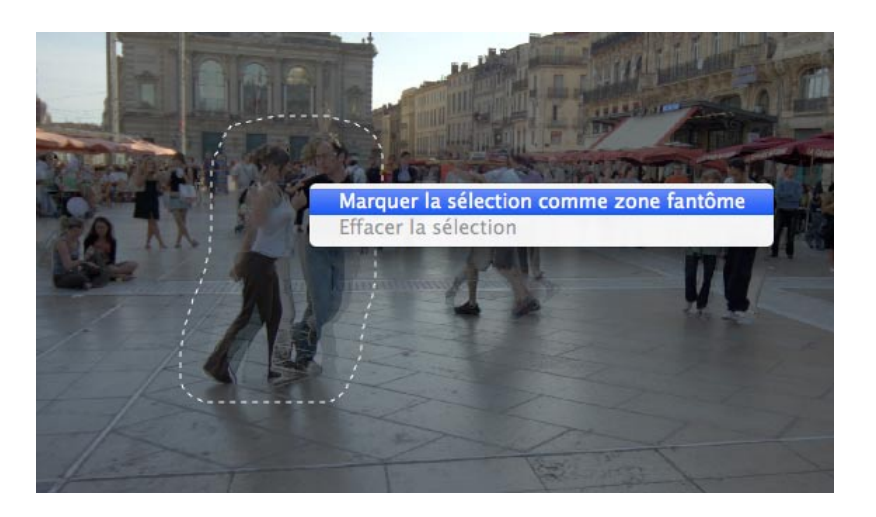

Vous pouvez aussi changer l'image par défaut utilisée pour la suppression des images fantômes : avec la souris, effectuez un clic droit ou un CTRL+clic à l'intérieur d'une zone de sélection et cliquez sur *Choisir une autre image pour la sélection* dans le menu déroulant. Vous pouvez alors faire votre choix parmi les différentes valeurs d'exposition qui s'affichent dans la liste qui apparaît.

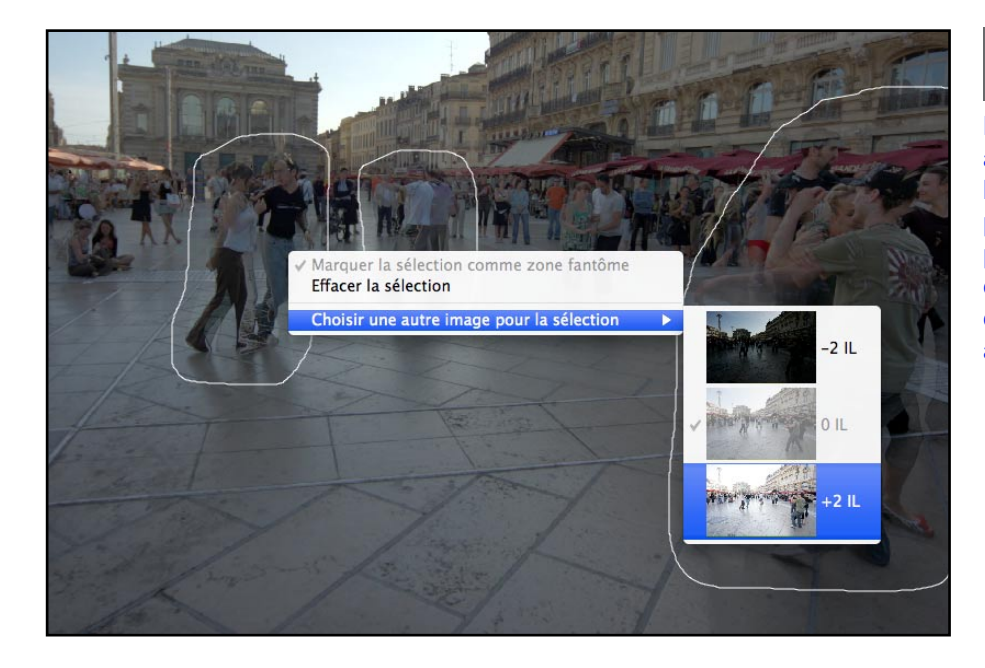

## **Note**

L'image que l'outil sélectionne automatiquement pour remplacer la zone sélectionnée ne correspond pas toujours à l'exposition la plus appropriée. Il peut donc être judicieux de vérifier si le changement d'une photo peut améliorer le résultat.

Pour obtenir un aperçu de l'image corrigée des artefacts, cliquez sur le bouton *Aperçu de la correction* Pour rajouter des zones à corriger ou modifier les zones déjà sélectionnées, cliquez sur le bouton *Retour au mode sélection*. Vous pouvez poursuivre la sélection des zones de l'image et prévisualiser les résultats jusqu'à ce que vous soyez satisfait du résultat.

Cliquez alors sur *OK* pour appliquer les corrections sur l'image ou sur *Annuler* pour arrêter le traitement des images.

### **2.1.4 Options de pré-traitement des fichiers RAW**

Photomatix Pro offre des options de pré-traitement additionnelles et spécifiques au traitement des fichiers RAW. La liste déroulante de la balance des blancs propose un choix multiple :

- Par défaut, Photomatix utilise *Tel quel* pour convertir les données des fichiers RAW en image HDR.
- Vous pouvez choisir dans le menu déroulant une balance des blancs pré-établie ou indiquer une température de couleur en Kelvin.

Pour obtenir un aperçu des ajustements de la balance des blancs et la température de couleur, cliquez sur *Aperçu*. Les données RAW sont dans l'espace couleur propre à l'appareil photo numérique. Photomatix Pro convertit ces données dans un espace couleur standard. Adobe RGB est l'option par défaut et convient parfaitement lorsque vous souhaitez imprimer le résultat. Si vous préférez publier sur le web sans avoir à imprimer, il est préférable de sélectionner SRGB pour éviter d'avoir à convertir les images AdobeRBG en sRGB.

Il est important de noter que l'espace couleur est sélectionné exclusivement pour ses couleurs primaires et non pour sa courbe tonale. Les valeurs d'une image HDR étant linéaire, aucune courbe tonale n'est appliquée. La courbe tonale est appliquée au moment du Tone Mapping et non pas lors de la création de l'image HDR.

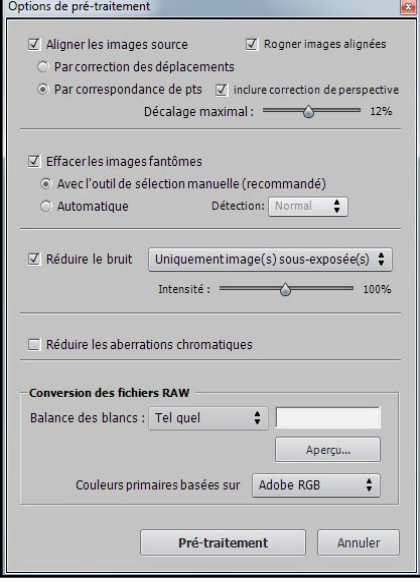

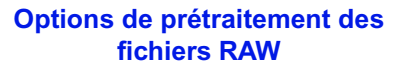

## **2.2 Travailler avec des fichiers images individuels**

Photomatix Pro prend en charge le traitement Tone Mapping d'images individuelles. Pour charger une image individuelle, faites glisser le fichier vers l'application Photomatix Pro (Windows) ou vers l'icône du Dock (Mac) ou sélectionnez **Ouvrir** à partir du menu *Fichier* et choisissez le fichier à ouvrir à dans la fenêtre qui apparaît. Pour traiter l'image à l'aide de l'outil Tone Mapping (révélateur HDR), cliquez sur le bouton **Tone Mapping** dans la fenêtre des fonctions principales.

Si le fichier est au format JPEG, une fenêtre s'ouvre et vous demande si vous souhaitez appliquer une réduction de bruit préalable au tone mapping. Si vous ne souhaitez plus voir cette fenêtre s'afficher, cochez la case **Ne plus me demander** et cliquez sur **Oui** ou **Non** pour appliquer le choix à toutes les images JPEG individuelles que vous traiterez avec le Tone Mapping. Pour ré-activer l'affichage de cette fenêtre et réviser votre choix, allez dans le panneau des *Préférences* de Photomatix Pro et modifiez le réglage.

#### D) **Note**

Le tone mapping de la méthode HDR-révélateur amplifie le bruit présent dans les images. Il peut donc être judicieux de pré-traiter l'image avec l'outil de réduction du bruit avant le tone mapping.

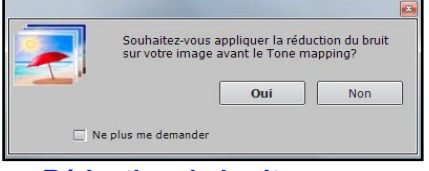

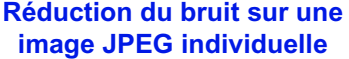

## **2.2.1 Options pour les fichiers RAW individuels**

Lorsque vous ouvrez un fichier unique au format RAW, Photomatix doit d'abord convertir les informations contenues dans ce fichier. Les options suivantes sont disponibles pour le pré-traitement des RAWs :

• L'option **Réduire le bruit** réduit le bruit chromatique et de luminance. La case est cochée par défaut car la réduction du bruit est vivement recommandée lorsqu'on travaille avec des fichiers RAW. Vous pouvez déplacer le curseur pour augmenter ou diminuer l'intensité de la réduction du bruit, relative à la valeur déterminée automatiquement et basée sur le niveau du bruit de l'image. Les valeurs varient de 50% à 150%.

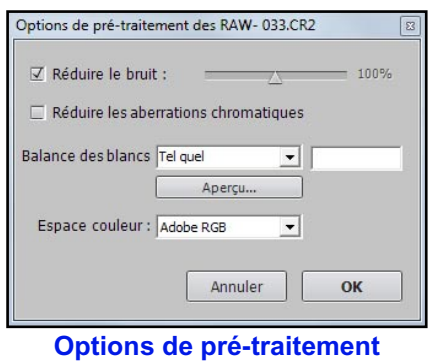

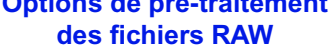

- L'option **Réduire les aberrations chromatiques** corrige automatiquement les franges colorées dues aux aberrations chromatiques des objectifs photographiques.
- La **Balance des blancs** peut être modifiée et ajustée à l'aide des choix offerts par la liste déroulante. Si vous choisissez le choix par défaut **Tel quel**, l'image conservera la balance des blancs enregistrée dans les données EXIF. Autrement, pour ajuster la balance des blancs à votre convenance, choisissez une valeur prédéfinie dans la liste déroulante ou bien spécifiez la température de couleur en Kelvin.

Enfin, cliquez sur **Aperçu** pour voir l'effet de la balance des blancs sélectionnée sur l'image source. La liste déroulante des couleurs primaires de l'image HDR propose des options pour convertir les fichiers RAW provenant de l'espace de couleur natif de l'appareil photo vers le profil de l'écran de la valeur sélectionnée. RGB est l'option par défaut et convient parfaitement lorsque vous souhaitez imprimer le résultat. Si vous préférez publier sur le web sans avoir à imprimer, il est préférable de sélectionner sRGB pour éviter d'avoir à convertir les images AdobeRBG en sRGB.

# **Photomatix Pro - Guide de l'utilisateur 12**

## **3) Ajustement des images avec le Tone Mapping ou la Fusion**

Photomatix Pro permet d'effectuer le traitement Tone Mapping et la Fusion d'expositions à partir d'une même fenêtre. Cette fenêtre comporte un aperçu permettant de voir les modifications de l'image en fonction des réglages et/ou de la méthode choisie.

Cette section décrit la marche à suivre pour ajuster et traiter vos images et détaille les réglages des méthodes de Tone Mapping et de Fusion.

## **3.1 Processus d'ajustement de l'image**

Une fois le pré-traitement effectué vos images source combinées (ou si vous avez ouvert une image individuelle), les étapes suivantes sont :

- 1. *Ajustement de l'image à votre convenance :* Photomatix offre plusieurs méthodes de Tone Mapping et de Fusion d'expositions, dont la majeure partie propose de nombreux réglages. Consultez les sections **3.3 à 3.6** pour des informations détaillées sur ces réglages. Vous pouvez aussi utiliser des *réglages prédéfinis* également appelés *Réglages "Usine"* pour traiter rapidement et plus facilement vos images. Consultez la section 3.2.2 pour plus d'informations sur ces réglages.
- 2. *Traitement de l'image.* Une fois que vous êtes satisfait des réglages, cliquez sur le bouton *Traiter*  pour finaliser le traitement de l'image à pleine résolution et selon les réglages choisis.
- 3. *Sauvegarde de l'image.* Une fois l'image traitée, vous pouvez la sauvegarder. choisissez *Fichier > Sauvegarder sous* puis naviguez dans le dossier pour définir le lieu de sauvegarde. Vous pouvez garder le nom par défaut ou renommer le fichier à votre convenance. Dans le panneau de sauvegarde, il est possible de choisir parmi les formats suivants :

• **TIFF – 16bit** : conseillé si vous prévoyez de traiter votre image ultérieurement

• **TIFF – 8bit** : permet de préserver la qualité de l'image tout en prenant deux fois moins de place sur disque que le TIFF 16-bit

• **JPEG** : pour une utilisation web sans traitement ultérieur.

Si vous souhaitez ouvrir le fichier généré à l'aide d'un éditeur d'images, vous pouvez cocher la case *Ouvrir après sauvegarde avec* et choisir un programme dans la liste déroulante. Si le programme que vous souhaitez utiliser ne figure pas dans la liste, cliquez sur *Ajouter application* et naviguez jusqu'au dossier contenant le programme, sélectionnez-le et cliquez sur *Ouvrir*.

#### **Annuler et refaire le traitement d'une image HDR**

Après avoir traité une image, si le résultat ne vous convient pas, vous pouvez refaire le Tone Mapping ou la fusion d'expositions et effectuer des modifications.

L'image finale revient au format HDR 32-bit pour être traitée de nouveau.

*d'exposition*) sous le menu *Traitement avec* Windows ou le menu *Edition* sur Mac.

Cliquez ensuite sur *Tone Mapping* dans la fenêtre des fonctions principales ou à partir du menu *Edition*  pour revenir à la fenêtre d'ajustement.

Pour annuler le Tone Mapping ou la Fusion, sélectionnez *Annuler Tone Mapping* (ou *Annuler Fusion* 

**Note** 

En bas de la fenêtre des réglages du

tone mapping, les boutons "annuler" (flèche vers la gauche) et "répéter" (flèche vers la droite) permettent de retrouver les réglages que vous venez d'appliquer ou d'abandonner.

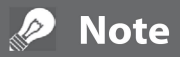

Les réglages utilisés sont automatiquement incorporés dans l'image sauvegardée. Pour voir ces réglages, cliquez sur **Voir les réglages** dans la fenêtre des fonctions principales.

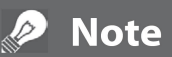

La Fusion n'est disponible que lorsque des images bracketées sont chargées. Lorsque qu'une seule image est chargée, seul le tone mapping est disponible.

## **3.2 Fenêtre d'ajustement de l'image**

#### **3.2.1 Fenêtre d'aperçu**

Cette fenêtre fournit un aperçu de l'image tone mappée ou fusionnée et se met à jour automatiquement lorsque vous modifiez les réglages ainsi que les paramètres suivants.

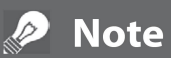

L'aperçu du HDR-révélateur et de la Fusion d'expositions n'offre pas toujours un rendu correspondant parfaitement à celui de l'image finale.

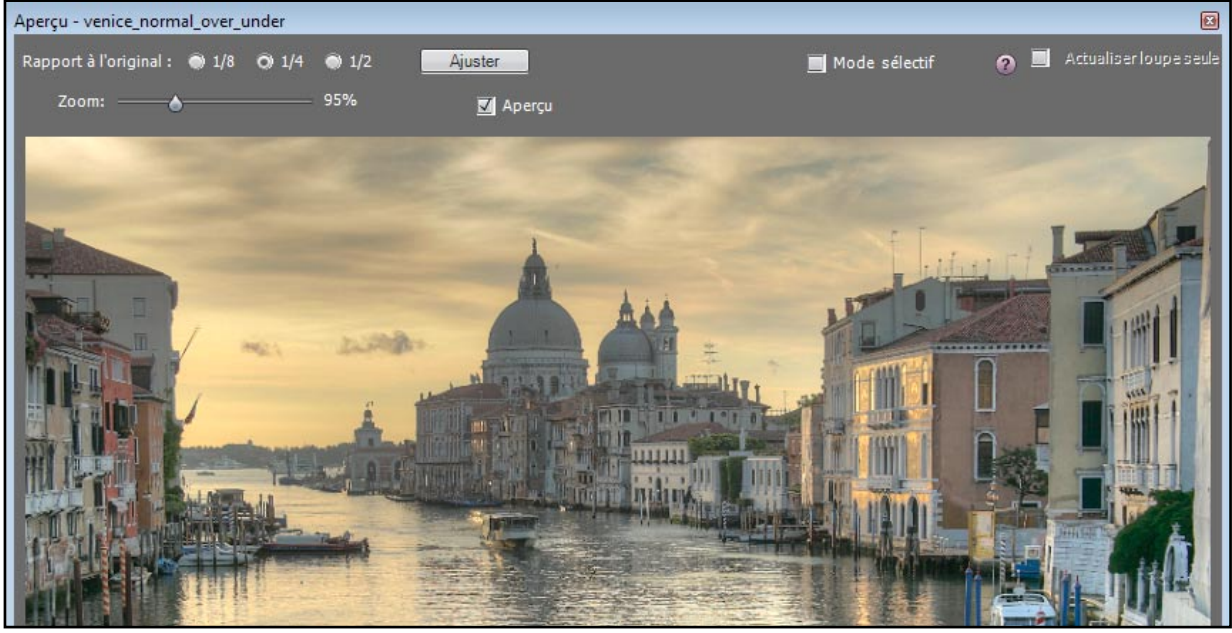

**Fenêtre d'aperçu du traitement de l'image.**

- **Rapport à l'original** : vous pouvez utiliser les boutons radio situés dans la partie supérieure de la fenêtre d'aperçu pour ajuster la taille de l'image. La taille est relative à la dimension de l'image originale. Par exemple, 1/4 crée un aperçu ayant un quart de la taille de l'image d'origine.
- **Zoom** : la barre de zoom change l'échelle de l'image affichée par un pourcentage.
- **Aperçu** : cette case permet de naviguer rapidement entre l'image en cours de traitement (affichage par défaut) et l'image originale non traitée. Cette option est très utile pour visualiser les effets du traitement sur l'image.
- **Mode sélectif** : cochez cette case pour pouvoir sélectionner une partie de l'image et la remplacer par l'une des images source. Voir la section 3.7 pour plus de détails.
- **L'histogramme flottant** : l'histogramme est une fenêtre flottante qui peut contenir quatre graphiques permettant une analyse approfondie de l'image : *Luminance, Rouge, Vert*, et *Bleu*. Glissez la souris sur l'histogramme pour afficher des informations sur les niveaux, comptage et le percentile. Lorsque l'histogramme n'est pas visible, vous pouvez l'afficher en allant dans le menu *Vue*, puis choisissez *Histogramme 8-bit*.

#### **3.2.2 Panneau des vignettes de pré-sélection**

L'espace dédié aux vignettes de pré-sélection permet, en cliquant sur la vignette correspondante, d'accéder aux réglages « *Usine* » prédéfinis avec le logiciel et fournissant divers effets. Les miniatures

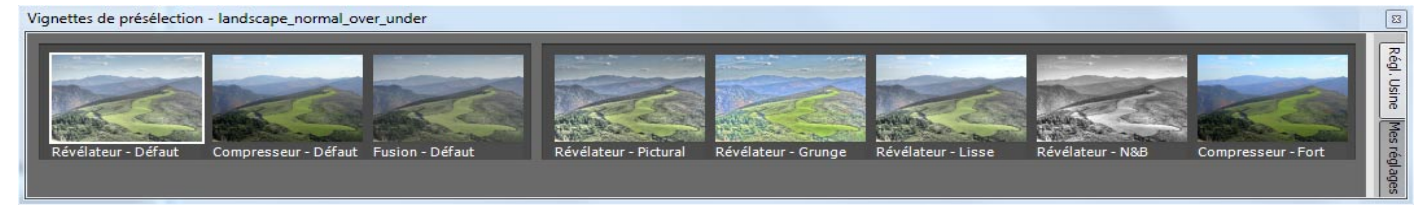

**Utilisation des miniatures pour ajuster une image (panneau affiché en mode horizontal)**

constituent un moyen rapide de choisir ses réglages pour traiter une image. Les réglages « usine » suivants sont disponibles :

- **Révélateur Défaut** : réglages par défaut pour la méthode HDR-Révélateur (1ère image à droite)
- **Compresseur Défaut** : réglages par défaut pour la méthode HDR-Compresseur
- **Fusion Défaut** : réglages par défaut pour la méthode de fusion d'expositions – Ajuster
- **Révélateur Lisse** : effet produisant une image plus douce en évitant un renforcement des contrastes dans les hautes lumières, ce qui peut être utile, par exemple, pour éviter qu'un ciel bleu ne prenne une teinte sombre gris-bleue.
- **Compresseur Fort** : plus sombre, donnant un effet plus prononcé que le réglage compression, et donnant une image avec des couleurs plus prononcées.
- **Révélateur Pictural** : voir la 2è image à droite
- **Révélateur Grunge** : voir la 3è image à droite
- **Révélateur N&B** : donne une image monochrome, obtenue par la mise à zéro du réglage de saturation des couleurs.
- **Fusion Ajusté** : reprend la méthode Fusion par défaut mais en ajustant les réglages.
- **Fusion Auto** : accès rapide à la Fusion automatique.
- **Fusion 2 images** : réglage par défaut pour la méthode 2 images.
- **Fusion Intensif** : réglages par défaut pour la méthode de Fusion d'expositions - Intensif.

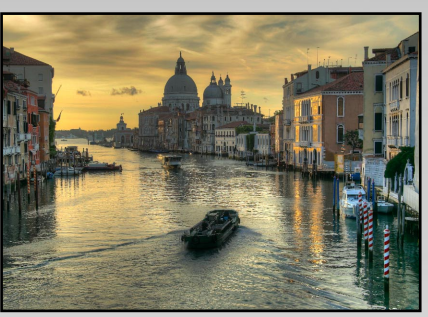

**Révélateur HDR - Défaut**

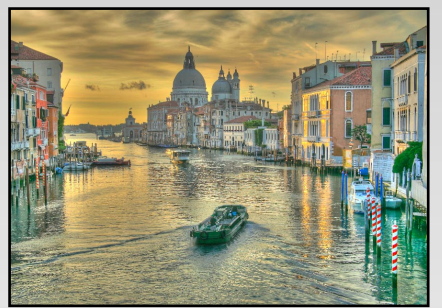

**Révélateur HDR - Pictural**

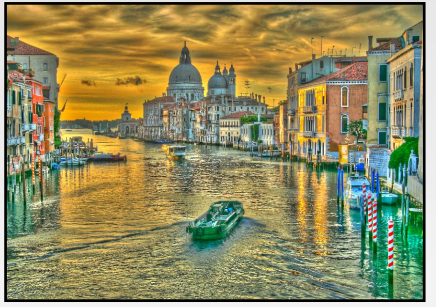

**Révélateur HDR - Grunge**

Cliquez sur l'onglet *Réglages usine* dans le panneau des vignettes. Sous chaque miniature apparaît une légende décrivant le réglage.

Cliquez sur la vignette désirée pour rafraîchir l'aperçu et voir le résultat. Vous pouvez également accéder aux réglages personnalisés que vous avez sauvegardés en ajustant vos images (voir le paragraphe suivant "*Sauvegarder les réglages personnalisés*" pour plus d'informations).

Cliquez sur l'onglet "*Mes réglages*" pour accéder aux réglages personnalisés. Il est possible de changer l'orientation de la barre des miniatures en passant par le menu *Vue* puis *Intervertir l'orientation des vignettes*. Vous pouvez également choisir d'afficher ou non les vignettes toujours à partir du menu *Vue*  puis *Afficher les miniatures de pré-sélection.*

#### **Sauvegarder les réglages personnalisés**

Les réglages personnalisés que vous souhaitez conserver peuvent être sauvegardés sous forme de fichiers au format XMP. Grâce à cela, vous pourrez réutiliser ultérieurement ces mêmes réglages pour traiter d'autres images. Il y a deux façons de les sauvegarder : soit au cours de la phase d'ajustement de l'image, soit après avoir effectué le tone mapping ou la fusion.

• Dans le premier cas, cliquez sur la liste déroulante des *Pré-réglages* située en bas du panneau des ajustements. Faites défiler les choix vers le bas jusqu'à *Sauver les réglages*. Une fois ce choix sélectionné, il ne vous reste plus qu'à entrer un nom de fichier et cliquer sur *Sauver*.

• Pour sauvegarder les réglages après avoir effectué le tone mapping ou la fusion, cliquez sur *Sauver les réglages* depuis le menu des fonctions principales ou à partir du menu *Fichier*. Entrez un nom de fichier et cliquer sur *OK*.

### **3.3 Réglages de HDR-Révélateur**

#### **Réglages généraux**

- **Intensité** : affecte le degré d'accentuation du contraste et des détails dans l'image. Une valeur de 100 donne un effet maximal d'accentuation. Pour obtenir un effet plus naturel, déplacez le curseur vers la gauche. La valeur par défaut est 70.
- **Saturation des couleurs** : contrôle la saturation des canaux RVB. Plus la saturation est élevée, plus l'intensité des couleurs est accrue. Une valeur à zéro donne une image monochrome dépourvue de couleurs. La valeur par défaut est 46.
- **Luminosité** : contrôle la compression de la gamme tonale, ce qui a pour effet d'ajuster le niveau global de luminosité. Glissez le curseur vers la droite pour faire apparaître les détails dans les ombres et éclaircir l'image. Glissez le curseur vers la gauche pour obtenir une image plus "naturelle". La valeur par défaut est 0.
- **Contraste des détails** : ajuste la quantité de contraste appliquée aux détails dans l'image. Déplacez le curseur vers la droite pour augmenter le contraste des détails et donner un aspect plus net à l'image. Notez que l'augmentation du contraste provoque un assombrissement. Déplacez le curseur vers la gauche pour réduire le contraste des détails et éclaircir l'image.
- **Ajustements d'éclairage** : l'ajustement de l'éclairage affecte le 'look' global de l'image et lui donne un aspect plutôt naturel ou surréaliste. Déplacez le curseur vers la droite pour obtenir un aspect plus réaliste, et vers la gauche pour un effet 'pictural' ou surréaliste.
- **Effets d'éclairage** : vous pouvez choisir entre deux modes pour régler l'ajustement de l'éclairage, où chaque mode produit des résultats sensiblement différents. Cochez cette case vous permet de produire des résultats avec un effet de « lumière magique ». Notez qu'il n'existe pas de réglage fin pour ce mode.

#### **Options supplémentaires**

• **Lissage des hautes lumières** : réduit la mise en valeur du contraste dans les hautes lumières. La valeur du curseur détermine l'étendue de la gamme des hautes lumières prise en compte. Ce contrôle peut, par exemple, éviter à des blancs situés dans une zone de hautes lumières de se transformer en gris, ou à un ciel uniformément bleu de devenir gris bleu. Il peut également aider à réduire l'apparition de halos autour d'objets se détachant sur un fond clair. La valeur par défaut est 0.

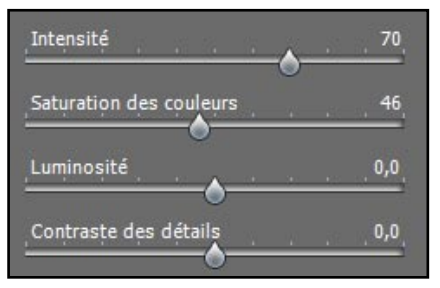

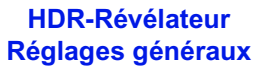

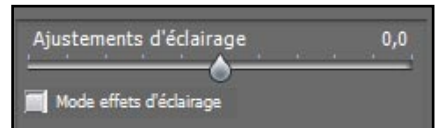

#### **Ajustements d'éclairage**

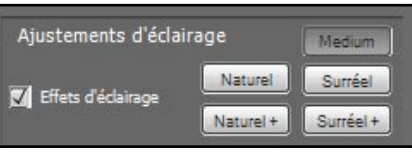

**Effets d'éclairage**

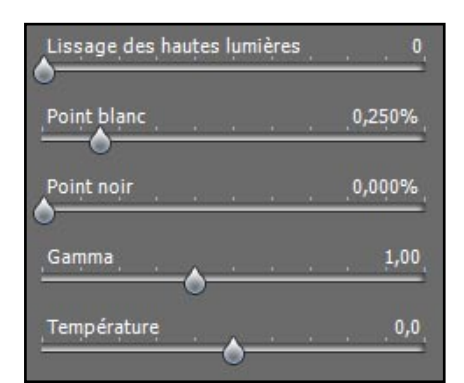

#### **Options supplémentaires**

- **Point blanc Point noir** : ces deux curseurs déterminent les valeurs minimales et maximales de l'image issue du tone mapping. Glisser les curseurs vers la droite augmente le contraste de façon globale. Le curseur Point blanc détermine la valeur maximale de l'image résultat (blanc total ou niveau 255). Le curseur Point noir détermine la valeur minimale de l'image résultat (noir total ou niveau 0). La valeur par défaut est 0.25% pour le réglage du point blanc et 0% pour le réglage du point noir.
- **Gamma** : ajuste les tons moyens de l'image résultat, en l'éclaircissant ou l'assombrissant de façon globale. La valeur par défaut est 1.
- **Température** : ajuste la température de couleur de l'image finale par rapport à la température de couleur de l'image HDR source. Déplacez le curseur vers la droite pour obtenir une image aux tons plus chauds tirant vers le jaune orangé. Déplacez le curseur vers la gauche pour obtenir une image aux tons plus froids et bleutés. Une valeur de zéro (par défaut) conserve la température couleur de l'image source HDR.

#### **Options avancées**

- **Micro-lissage :** adoucit la mise en valeur des détails locaux. Le micro-lissage tend à réduire le bruit de faible amplitude (bruit dans le ciel par exemple) et à donner un aspect plus « soigné » à l'image dans son ensemble. La valeur par défaut est 2. *Note importante : l'effet du réglage Micro-lissage peut ne pas être correctement rendu dans la Loupe quand la zone sélectionnée est unie. Pour apprécier l'effet de ce réglage dans la Loupe pour une zone telle que le ciel par exemple, il vous faudra sélectionner une zone contenant à la fois le ciel et un objet.*
- **Saturation des hautes lumières** : ajuste la saturation des couleurs dans les hautes lumières par rapport à la valeur du réglage « Saturation des couleurs ». Une valeur supérieure à zéro augmente la saturation des couleurs dans les hautes lumières, une valeur inférieure à zéro la diminue. La valeur par défaut est 0.
- **Saturation des ombres** : ajuste la saturation des couleurs dans les ombres par rapport à la valeur du réglage «Saturation des couleurs». Une valeur supérieure à zéro augmente la saturation des couleurs dans les ombres, une valeur inférieure à zéro la diminue. La valeur par défaut est 0.
- **Lissage des ombres** : réduit la mise en valeur du contraste dans les ombres. La valeur du curseur détermine l'étendue de la gamme des ombres prise en compte. La valeur par défaut est 0.
- **Ecrêtage des ombres** : cette option permet de raccorder les tonalités des bords droit et gauche d'un panorama afin d'éviter la couture qui apparaît quand l'image est traitée par la méthode HDR-Révélateur. Par défaut, cette option est décochée.
- **Image à 360º** : cette option permet de raccorder les tonalités des bords droit et gauche d'une image panoramique à 360°assemblée afin d'éviter la couture qui apparaît quand l'image est traitée par la méthode HDR-Révélateur. Par défaut, cette option est décochée. Remarque : ne pas cocher cette option pour traiter des portions de panoramas destinés à être assemblées ultérieurement.

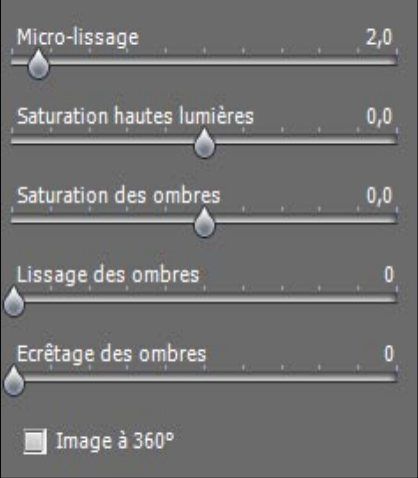

**HDR-Révélateur Options avancées**

## **3.4 Réglages de HDR-Compresseur**

- **Luminosité** : ajuste la luminosité globale de l'image. La valeur par défaut est 0.
- **Compression de la gamme de tonalité** : contrôle la compression de la gamme tonale. Glisser le curseur vers la droite ramène les hautes lumières et les ombres vers les tons moyens. La valeur par défaut est 0.
- **Adaptation du contraste** : contrôle l'influence de la luminosité moyenne par rapport à l'intensité du pixel traité. Glisser le curseur vers la droite donne des couleurs plus «prononcées». Glisser le curseur vers la gauche donne un résultat plus «naturel». La valeur par défaut est 0.
- **Point blanc Point noir :** ces deux curseurs déterminent les valeurs minimales et maximales de l'image issue du tone mapping. En glissant les curseurs vers la droite, on augmente le contraste de façon globale. Le curseur Point blanc détermine la valeur maximale de l'image résultat (blanc total ou niveau 255). Le curseur Point noir détermine la valeur minimale de l'image résultat (noir total ou niveau 0). Par défaut, les valeurs sont à 0.
- **Température :** ajuste la température de couleur de l'image finale par rapport à la température de couleur de l'image HDR source. Déplacez le curseur vers la droite pour obtenir une image aux tons plus chauds tirant vers le jaune orangé. Déplacez le curseur vers la gauche pour obtenir une image aux tons plus froids et bleutés. Le curseur au niveau zéro conserve la température couleur de l'image source HDR.
- **Saturation des couleurs :** ajuste la saturation des couleurs de l'image finale. Plus la saturation est élevée, plus l'intensité de la couleur est accrue. Les canaux RVB sont affectés par ce réglage de manière identique. La valeur par défaut est 0.

## **3.5 Réglages de la Fusion - O&L Ajuster**

- **Accentuation** : permet d'ajuster l'intensité du contraste local. La valeur par défaut est 0.
- **Point de fusion** : permet d'ajuster pondération des images : déplacer le curseur vers la droite favorise les images surexposées, le déplacer vers la gauche favorise les images sousexposées. La valeur par défaut est 0.
- **Ombres**: permet d'ajuster la luminosité des ombres sans affecter les hautes lumières. La valeur par défaut est 0.
- **Netteté** : ce réglage augmente le contraste et la netteté des détails de l'image. Ceci a également comme effets secondaires d'augmenter le bruit et de produire de légers halos autour des zones à forte luminosité. Une valeur de zéro n'augmente pas la netteté. Les valeurs proches du maximum ont tendance à donner un aspect surréaliste à l'image. La valeur par défaut est 2.

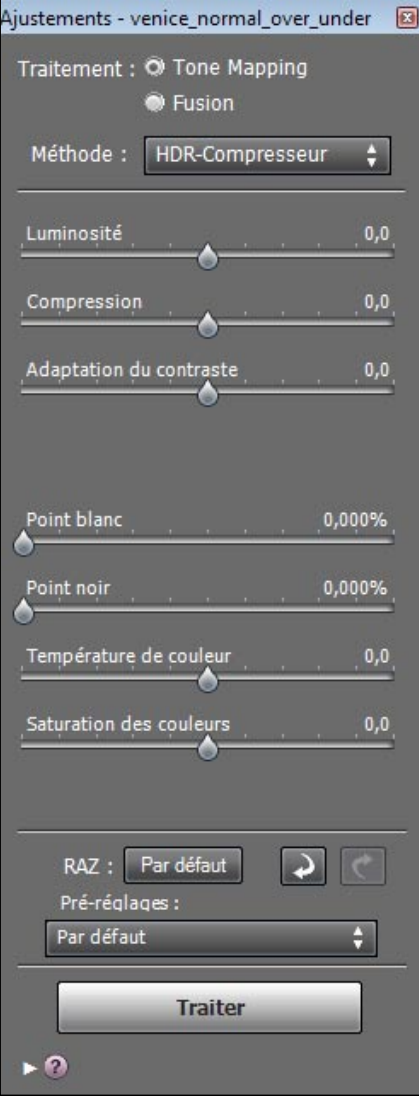

**Panneau des réglages du HDR-Compresseur**

- **Saturation des couleurs** : permet d'ajuster saturation des canaux RVB. Plus la saturation est élevée, plus l'intensité de la couleur est accrue. Une valeur de -10 produit une image en niveaux de gris. La valeur par défaut est 0.
- **Ecrêtage blanc** : permet d'ajuster le niveau d'écrêtage des hautes lumières. Déplacer le curseur vers la droite augmente le contraste mais occasionne une perte de détails dans les hautes lumières. La valeur par défaut est 0.
- **Ecrêtage noir** : permet d'ajuster le niveau d'écrêtage des ombres. Déplacer le curseur vers la droite augmente le contraste mais occasionne une perte de détails dans les ombres. La valeur par défaut est 0.
- **Tons moyens** : permet d'ajuster le contraste au niveau des tons moyens. Déplacer le curseur vers la droite augmente la luminosité mais réduit le contraste global. Déplacer le curseur vers la gauche assombrit l'image et augmente le contraste. La valeur par défaut est 0.
- **Image à 360°** : cette option permet de raccorder les tonalités des bords droit et gauche d'une image panoramique à 360° assemblée afin d'éviter la couture qui apparaît quand l'image est traitée par la méthode fusion d'exposition. Par défaut, cette option est décochée.

Remarque : ne pas cocher cette option pour traiter des portions de panoramas destinés à être assemblées ultérieurement.

## **3.6 Réglages de la Fusion - O&L Intensif**

- **Intensité** : contrôle l'intensité du contraste local. La valeur par défaut est 0.
- **Saturation des couleurs** : contrôle la saturation des canaux RVB. Plus la saturation est élevée, plus l'intensité de la couleur est accrue. La valeur par défaut est 0.
- **Rayon** : contrôle la zone prise en compte pour le traitement du contraste local. Un rayon élevé réduit les effets de halos mais augmente de façon significative la durée du calcul. La valeur par défaut est 70.

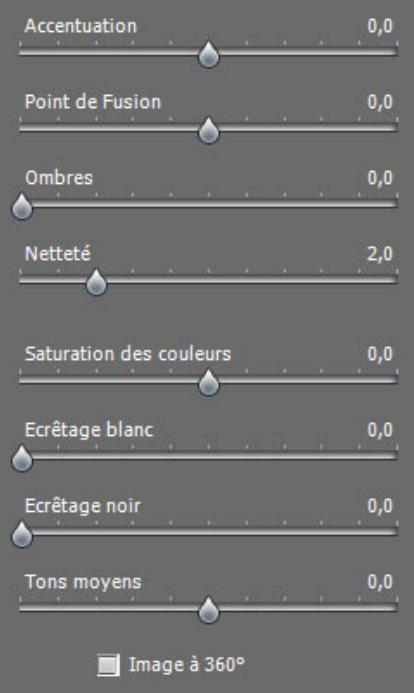

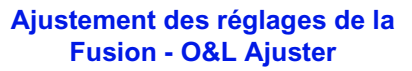

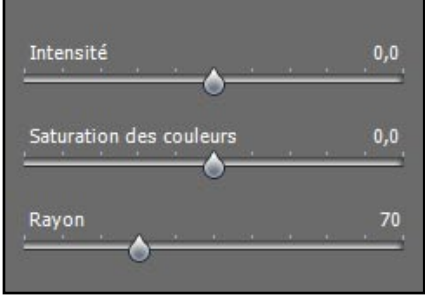

**Réglages de la Fusion - Intensif**

## **3.7 Sélectionner une zone de l'image et la remplacer par une image source**

Imaginez une image HDR traitée conforme à vos attentes, excepté sur une partie de l'image (par exemple, le ciel peut présenter trop de contraste). L'option de remplacement par image source vous pemet donc de remplacer une partie de l'image par une des images source utilisée pour la combinaison, afin d'obtenir un résultat après traitement correspondant mieux à ce que vous souhaitez.

#### **3.7.1 Sélection de la zone à remplacer**

Pour activer cette fonction, cochez la case « Mode sélectif ». Le lasso polygonal est proposé par défaut.

Nous vous recommandons d'utiliser le lasso polygonal, mais vous pouvez,

si vous préférez, choisir le lasso normal ou le lasso magnétique.

#### • **Lasso ploygonal**

- Cliquez pour placer le point de départ de la sélection.
- Déplacez la souris et cliquez pour créer un segment rectiligne relié au premier point. Répétez l'opération pour créer des segments additionnels.

**–** Pour refermer la sélection, effectuez un double-clic avec votre souris, ou un simple clic sur le point de départ de la sélection.

#### • **Lasso normal :**

**–** Cliquez et déplacez la souris, tout en maintenant le bouton de la souris enfoncé, pour dessiner une sélection à main levée.

**–** Relâchez le bouton pour refermer la sélection.

#### • **Lasso magnétique :**

**–** Cliquez et déplacez la souris comme avec le lasso normal. Si un contour est détecté dans un rayon plus faible que les valeurs définies dans les critères de détection (nb de pixels, contraste), votre tracé est automatiquement ajusté au contour.

**–** Pour refermer la sélection, effectuez un double-clic avec votre souris, ou un simple clic sur le point de départ de la sélection.

#### *Choix du lasso*

**–** Le lasso polygonal est idéal pour les zones délimitées par des côtés rectilignes (ainsi vous n'avez pas besoin de maintenir le bouton de la souris tout le temps enfoncé).

**–** Le lasso normal est employé pour suivre les contours courbes. Ce n'est cependant pas le meilleur choix pour sélectionner des zones étendues parce que vous devez maintenir le bouton enfoncé durant toute la sélection.

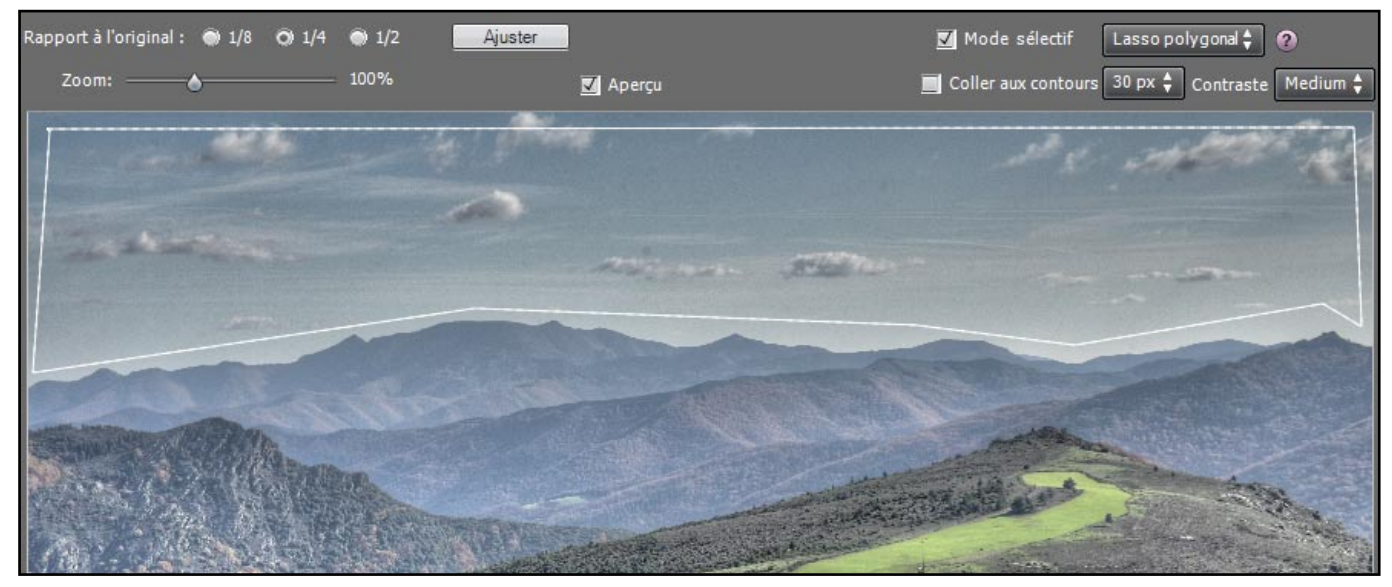

*Sélection dessinée avec l'outil lasso (polygonal)*

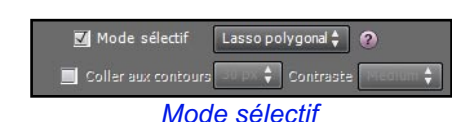

### **3.7.2 Ajustement de la sélection aux contours de l'image**

La zone à remplacer possède généralement au moins un bord irrégulier (comme les montagnes dans l'exemple présenté ci-dessous). Etant donné la difficulté à suivre ce genre de contour irrégulier avec la souris, contentez-vous dans un premier temps de dessiner grossièrement le bord et Photomatix se chargera d'ajuster votre tracé avec le contour.

### *Détection des contours*

Les bords de la zone que vous souhaitez remplacer sont quasiment toujours des zones de transitions ou contours, c'est-à-dire des régions de l'image où il existe de grands différences entre les pixels adjacents. Dans l'image exemple ci-dessous, la zone de transition entre le ciel lumineux et les montagnes sombres constitue un contour.

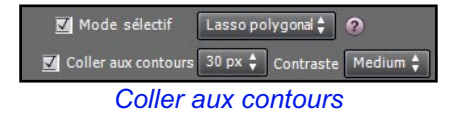

En cochant la case « Coller aux contours » , vous forcez Photomatix à chercher les contours correspondant le mieux à votre tracé. Le tracé de votre sélection est redessiné - dans l'exemple, les montagnes. Le réglage du contraste (bas, moyen, haut) détermine si un changement de luminosité dans l'image peut être considéré comme un contour. Plus fort est ce réglage, plus le changement de luminosité doit être important.

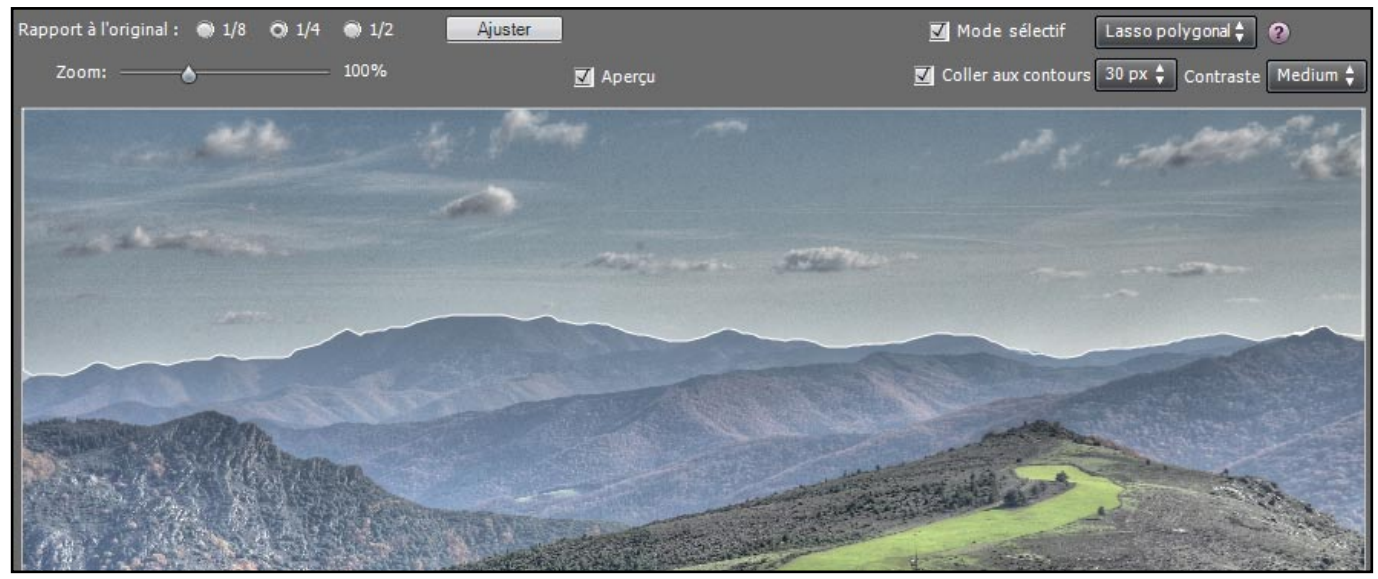

*Sélection ajustée après avoir cliqué sur "Coller aux contours"*

Le réglage de la largeur (à côté de « Coller aux contours ») indique la distance maximale de recherche (en pixels) à partir de votre tracé. lorsque Photomatix détecte un contour à l'intérieur du périmètre de recherche défini par la valeur de la largeur, la sélection est redessinée pour coller aux contours. Si Photomatix trouve un côté de l'image à proximité de votre sélection, le tracé est ajusté au côté de l'image.

Lorsque vous modifiez les critères de largeur et de contraste, la zone sélectionnée est automatiquement redessinée en tenant compte des nouveaux paramètres.

Pour annuler le tracé des contours, décochez l'option « Coller aux contours »

#### **3.7.3 Remplacer la zone sélectionnée**

Effectuez un clic droit (sous Windows) ou un CTRL+clic (sous Mac) à l'intérieur de la région sélectionnée. Un menu contextuel apparaît alors.

**–** Si vous avez chargé des photos bracketées, le menu identifie les images originales par leur différences d'exposition, en se basant sur l'exposition « normale ». Cliquez sur l'exposition (IL) que vous souhaitez.

**–** Si vous avez chargé une seule image, cliquez sur « remplacer par l'original ».

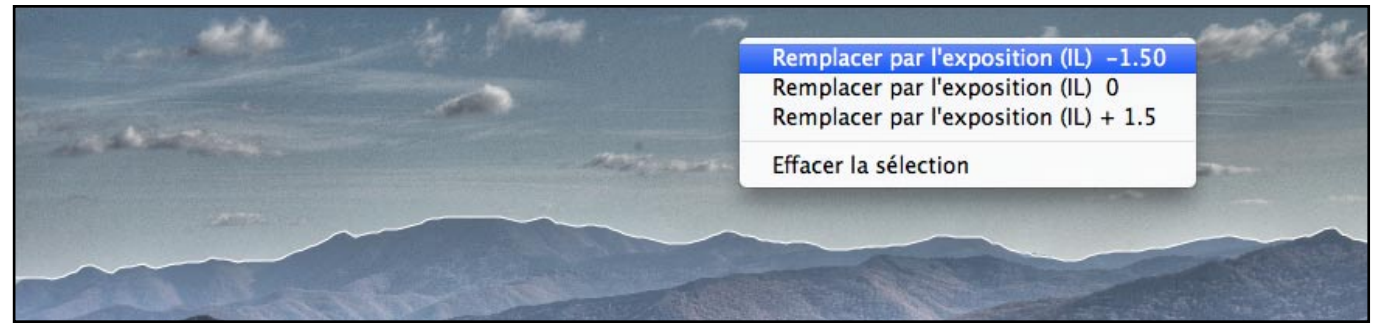

*Remplacement de la zone sélectionnée*

Si vous préférez faire disparaître les traits délimitant votre sélection, décochez la case « Mode sélectif ».

Pour annuler le remplacement et revenir à l'aperçu initial, effectuez un clic droit à l'intérieur de la sélection puis sélectionnez la ligne cochée dans le menu contextuel.

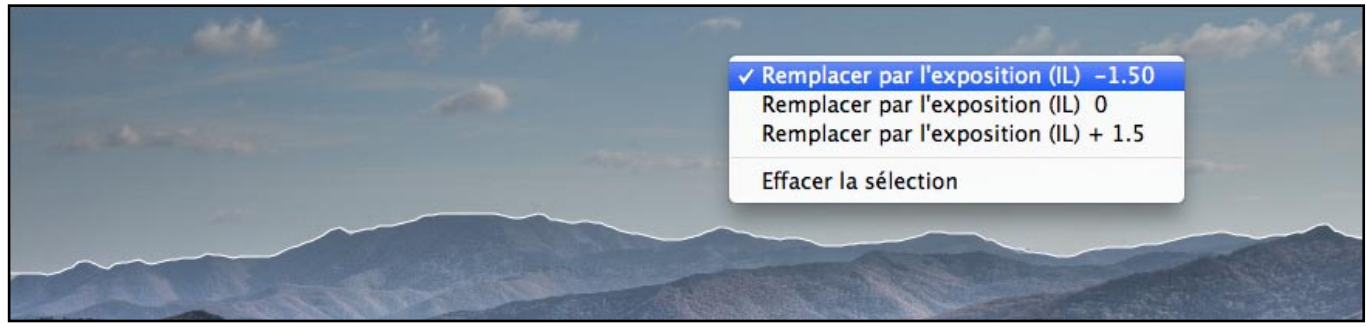

*Retour à l'aperçu initial*

## **4) Traitement automatisé par lots**

Un traitement automatisé permet à l'ordinateur de traiter les images sans intervention de l'utilisateur. Cela vous permet d'économiser du temps lorsque vous devez traiter plusieurs séries de photos. Photomatix Pro propose deux fonctions d'automatisation, toutes deux accessibles à partir du menu *Automatisation*.

- **Traitement par lots groupés** : traite par lot plusieurs images prises sous des expositions différentes
- **Conversion fichiers individuels** : traite par lot des images individuelles

Le traitement par lots groupés est particulièrement intéressant pour générer des fichiers HDR 32-bits prêts à être traités individuellement par le Tone Mapping. Vous pouvez alors lancer une nouvelle session de Photomatix Pro et commencer à traiter les premiers fichiers image HDR pendant que le traitement par lots continue à traiter les séries restantes.

Le traitement par lots groupés est également intéressant pour essayer différentes méthodes de fusion ou de tone mapping avec vos photos. Vous pouvez ainsi choisir la méthode qui vous donne le meilleur résultat pour chaque série d'image.

### **4.1.1 Utilisation du traitement par lots groupés**

Sélectionnez dans la barre de menu *Automatisation > Traitement par lots bracketés*. Vous pouvez également sélectionner *Traitement par lots bracketés* à partir de la fenêtre *Fonctions Principales*. Remarque : ce chapitre décrit le traitement par lot de photos bracketées, c'est à dire de photos prises sous des expositions multiples. Dans certains cas, vous pouvez avoir besoin de traiter par lot des fichiers individuels, par exemple traiter par le Tone Mapping des images HDR 32-bits enregistrées en fichier Radiance (extension .hdr) ou OpenEXR. Pour cela, il vous faudra sélectionner *Conversion fichiers* 

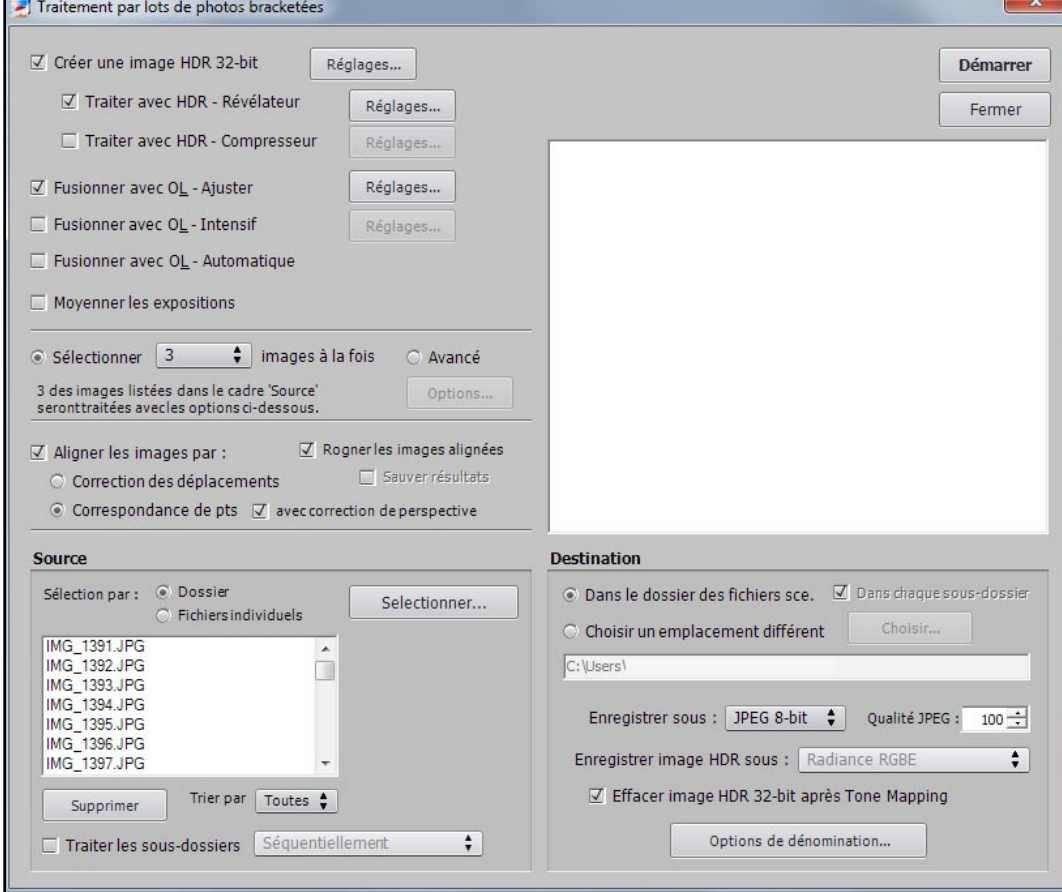

**Fenêtre du traitement par lots de photos bracketées**

*individuels* sous le menu *Automatisation.* La démarche à suivre pour traiter par lot des séries de photos bracketées est la suivante :

1. Sélectionnez le ou les traitements que vous souhaitez effectuer en cochant une ou plusieurs cases du cadre *Traitements* situé a gauche de la fenêtre.

2. Sélectionnez le nombre de photos à assembler (appelons ce nombre N) à partir du menu déroulant situé en dessous des cases de traitement cochées. Par exemple, sélectionnez 3 si chaque série de photos bracketées est composée de 3 expositions, c'est-à-dire si vous avez pris, pour chaque sujet, une photo à exposition normale, une sous-exposée et une sur-exposée. Cochez la case *Avancé* puis cliquez sur *Options* pour accéder et paramétrer davantage de critères de sélection, comme la détection automatique de lots bracketés et le traitement sélectif.

3. Sélectionnez l'emplacement du dossier contenant vos séries de photos bracketées. Le traitement par lot trie les fichiers par ordre alphabétique et traite N fichiers à chaque fois, N étant le chiffre sélectionné lors de l'étape 2.

4. Si vous souhaitez sauvegarder les résultats sous un dossier différent du dossier contenant vos photos bracketées, sélectionnez l'option *Choisir un emplacement différent* dans le cadre *Destination* en bas à droite. Sinon, c'est à dire avec l'option par défaut *Sous le dossier des fichiers source*, les images obtenues par le Traitement par lot groupé seront enregistrées dans un sous-dossier du dossier source qui portera le préfixe Résultats\_Photomatix.

5. Sélectionnez le type de fichier sous lequel les images résultats seront enregistrées.

6. Cliquez sur le bouton OK pour démarrer le traitement par lot.

La fenêtre sous le bouton OK affichera la progression de chaque traitement en temps réel.

## **4.1.2 Réglages spécifiques au traitement par lots**

Les boutons « *Réglages...* » vous permettent de spécifier les paramètres pour la création d'images HDR, pour le Tone Mapping et la fusion d'exposition. Reportez-vous aux sections 2 et 3 pour une description détaillée de ces réglages.

Dans le cas de la création d'une image HDR, les réglages spécifiques au traitement par lots sont décrits ci-dessous :

**Imposer un espacement I.L. (indice de lumination)** En cochant cette case, vous pouvez forcer le logiciel à utiliser l'espacement I.L. que vous souhaitez. Cette option est utile lorsque l'information d'exposition est absente des fichiers (ou s'il n'y a pas de données EXIF du tout), ou si au moins deux des images ont la même exposition. Vous pouvez aussi utiliser cette fonction pour forcer les I.L. pour toutes vos images ; dans ce cas, l'information d'exposition EXIF est ignorée et elle est automatiquement remplacée par celle que vous spécifiez.

**Les images source sont linéaires (pas de courbe tonale)** Cette option s'applique aux images TIFF 16-bits. Ne sélectionnez cette option que si vous êtes certain que le convertisseur RAW a conservé la valeur linéaire des pixels (remarque : très peu de convertisseurs le font).

#### **Traiter bande par bande**

Cette option permet de créer une image HDR à partir d'un fichier de n'importe qu'elle taille sans rencontrer de problème de mémoire. A utiliser avec de gros fichiers TIFF et aussi pour le traitement des

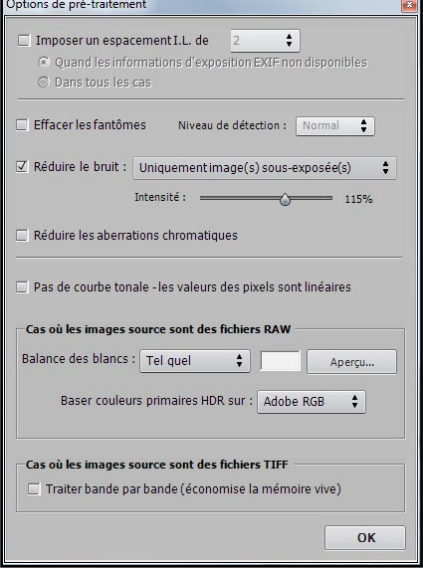

**Panneau des réglages HDR**

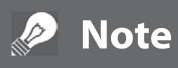

Le terme "linéaire" peut avoir plusieurs sens suivant l'utilitaire de conversion de fichiers RAW. Par exemple, avec Adobe Camera RAW, "linéaire" est relatif à l'espace de couleur Adobe RGB et non aux valeurs de la lumière. Ne choisissez pas cette option avec des fichiers convertis avec Photoshop ou Lightroom.

grandes images panoramiques. En cochant cette option, la création d'une image HDR se fait en plusieurs passes, chargeant et traitant successivement des portions réduites de l'image n'occupant pas plus de 512 Mo de mémoire vive.

*Remarque : lorsque cette option est sélectionnée, les fonctions d'alignement ne sont plus accessibles.*

## **4.1.3 Traiter des sous-dossiers**

Quand vos séries de photos bracketées sont situées sous plusieurs sous-dossiers, il est possible de les traiter par lot si les sous-dossiers font partie du même dossier parent. Pour cela, cocher la case *Traiter les sous-dossiers* et sélectionner *séquentiellement*. Le traitement par lots va alors traiter les fichiers d'un sous-dossier, puis traiter les fichiers du sous-dossier suivant.

**Traitement de séries de photos avec un nombre variable d'expositions** Quand vos séries de photos bracketées sont composées d'un nombre variable d'expositions, vous pouvez utiliser l'option *Traiter les sous-dossiers séquentiellement* pour combiner les images de ces séries. Il vous faudra pour cela placer chaque série sous un sous-dossier séparé, puis grouper les sousdossiers sous un dossier parent. Il vous faudra aussi sélectionner *Tous* à la place d'un chiffre dans le menu déroulant de l'option *Sélectionner*.

#### **Regroupement par exposition**

Quand vous traitez des photos qui feront partie d'un panorama, il peut être utile de pouvoir organiser ces photos de telle façon que les expositions de même niveau soient situées sous le même dossier. Prenons l'exemple d'un panorama composé de 4 vues qui seront ensuite assemblées en un panorama, chaque vue ayant été prise sous 3 expositions : -2, 0, +2. Vous aurez alors 12 photos qu'il peut être nécessaire de placer sous 3 sous-dossiers séparés comme suit :

- sous-dossier1 contient 4 photos du panorama pris sous -2 IL
- sous-dossier2 contient 4 photos du panorama pris sous 0 IL
- sous-dossier3 contient 4 photos du panorama pris sous +2 IL

Si vous sélectionnez *Traiter les sous-dossiers regroupés par expositions*, le traitement par lot ombinera le premier fichier du *sous-dossier1* avec le premier fichier du *sous-dossier2* et le premier fichier du *sous-dossier3* et ainsi de suite pour chaque sous-dossier.

## **4.1.4 Options avancées**

Les outils suivants sont accessibles lorsque vous cochez **Avancé** et que vous cliquez sur le bouton **Options**. Ils vous permettent de configurer la sélection automatique d'images bracketées :

• Cliquez sur *Détection automatique du nombre d'images bracketées* pour traiter un dossier qui contient des images venant s'ajouter à un lot d'images bracketées, ou pour traiter des lots bracketés dont le nombre d'images varie. Photomatix Pro se base sur les données EXIF présentes dans les fichiers pour effectuer la détection automatique. **Panneau des options avancées**

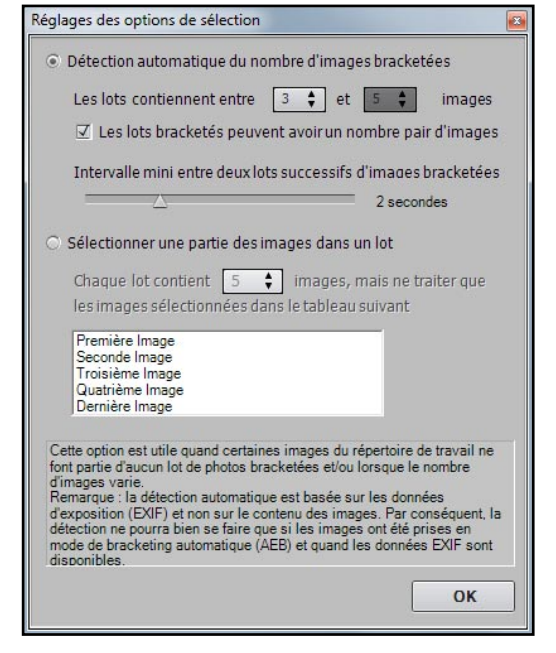

Pour que cette option fonctionne correctement, tous les sousdossiers doivent se trouver dans le même dossier parent.

- Spécifiez un intervalle à l'aide des boutons déroulants pour la détection automatique de nombre d'images bracketées.
- Déplacez le curseur pour définir l'intervalle de temps maximum entre deux images bracketées. La valeur choisie sera comparée aux instants de prise de vue enregistrées dans les données EXIF des fichiers image. Vous pouvez choisir entre 1⁄2 seconde et 64s.
- Si vous souhaitez combiner une partie seulement d'un lot d'images bracketées, cliquez sur *Sélection d'une partie des images*. Vous pouvez alors indiquer le nombre d'images qui constituent le lot

## **Note**

L'outil de traitement par lots simples est prévue pour traiter automatiquement un grand nombre de photos. Pour traiter une image seule, chargez cette image en utilisant les méthodes décrites dans les sections 3 et 4.

bracketé et quelles images vous souhaitez combiner. Sélectionnez les images dans la liste avec la souris en maintenant enfoncée la touche CTRL.

### **4.2 Traitement par lots simples**

La procédure pour traiter un lot d'images individuelles est la suivante :

1. Cliquez sur **Traitement par lots simples** dans la fenêtre des *fonctions principales* ou à partir du menu *Automatisation*.

2. Sélectionnez le dossier source en cliquant sur le bouton *Choisir un dossier...*

3. Naviguez et cliquez sur le dossier qui contient vos images. Le chemin du dossier s'affiche sous le bouton et les fichiers apparaissent listés dans le cadre situé à droite.

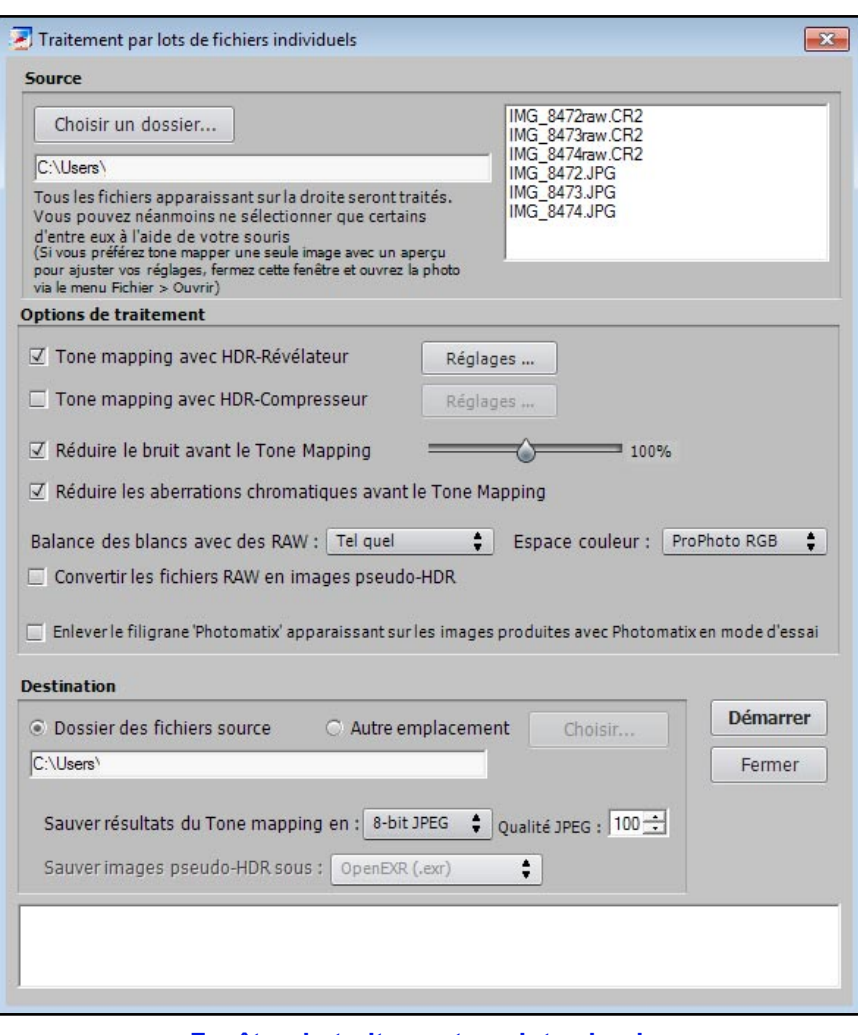

**Fenêtre du traitement par lots simples**

## **Note**

Le traitement par lots simple permet également de supprimer le filigrane "Photomatix" qui apparaît sur les images enregistrées en mode d'essai.

Attention : La suppression du filigrane ne fonctionne que si les images concernées n'ont subi aucune retouche. Si vous avez retouché le contraste, la luminosité ou modifié la taille des images, Photomatix sera dans l'incapacité d'effacer le filigrane !

4. Sélectionnez les fichiers à traiter à l'aide de votre souris en maintenant la touche CTRL enfoncée. Si vous ne spécifiez aucun fichier, tous les fichiers de la liste seront traités.

5. Choisissez la ou les méthodes que vous souhaitez appliquer à vos images : Tone mapping avec HDR-Révélateur ou HDR-Compresseur. Vous pouvez ajuster les paramètres en cliquant sur *Réglages*.

6. Si nécessaire, cochez les options de réduction du bruit et des aberrations chromatiques.

7. Spécifiez un dossier de destination où seront enregistrés les résultats du traitement. Vous pouvez choisir le *Dossier des fichiers source* ou un emplacement différent. Photomatix Pro indique le dossier de destination.

8. Si vous sauvez vos résultats au format JPEG, spécifiez la qualité d'image de 0 à 100, sachant que 100 génère de plus gros fichiers.

9. Enfin, cliquez sur *Démarrer* pour lancer le traitement par lots.

## **5) Conseils et techniques**

### **5.1 Intégration de Lightroom avec Photomatix Pro**

Si vous possédez Lightroom, vous pouvez exporter vos images pour les traiter directement avec Photomatix Pro, puis les ré-importer dans la bibliothèque d'images de Lightroom, si vous le souhaitez. Le module externe (Plug-in) d'exportation de Lightroom vers Photomatix est gratuit et fourni avec le logiciel Photomatix Pro. Vous pouvez trouver des informations (en anglais) sur l'installation et l'utilisation du Plug-in d'exportation de Lightroom à cette adresse :

http://www.hdrsoft.com/download/lrplugin.html

## **5.2 Conversion des fichiers RAW avec des convertisseurs d'images**

Même si Photomatix Pro est parfaitement apte à convertir les fichiers RAW provenant de la plupart des appareils du commerce, nous vous recommandons de convertir vos images au préalable à l'aide de logiciels spécialisés dans la conversion de ce type d'images : par exemple Photoshop, Lightroom, Aperture, DxO, etc. Quand vous utilisez un programme de conversion d'images, les fichiers RAW doivent être développés en utilisant les paramètres suivants (captures d'écran provenant de Lightroom) :

- Balance des blancs : même balance des blancs pour toutes les images
- Réglages de base : mettre tous les paramètres à zéro. Il est particulièrement important de mettre le réglage "Noirs" à zéro.

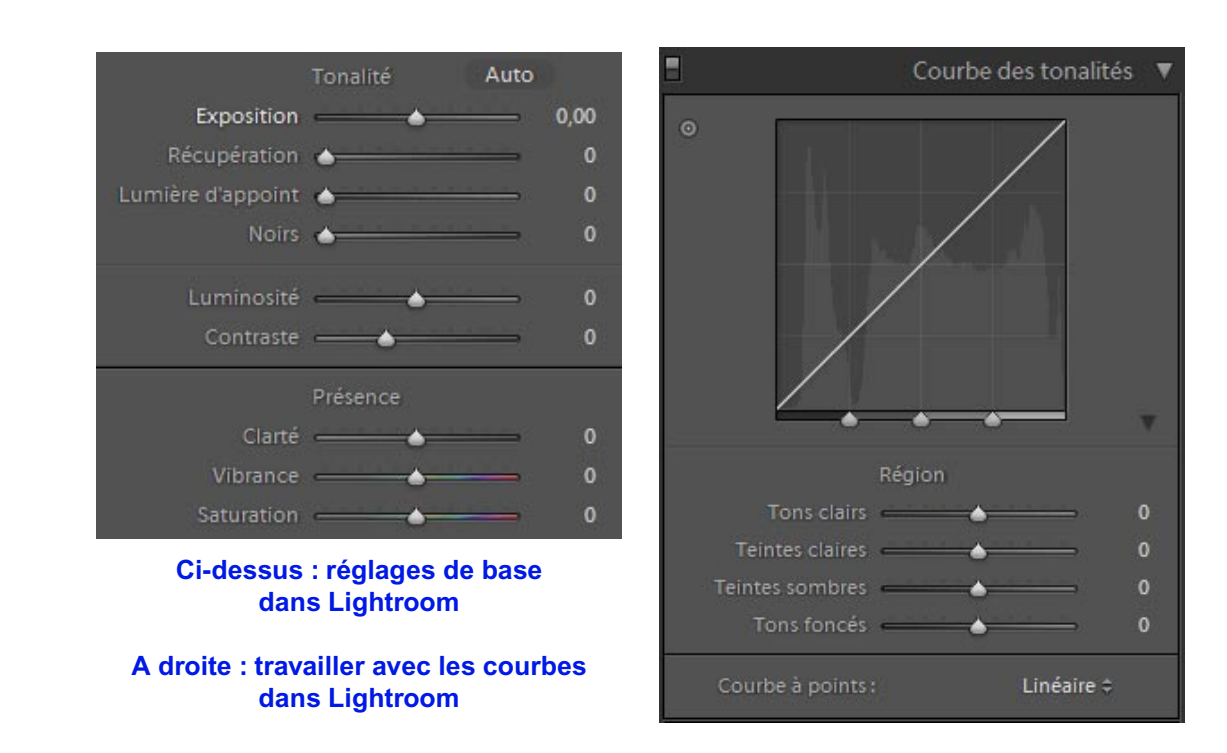

• Courbes : les paramètres et la courbe à points doivent être tous deux linéaires

## **5.3 Comment réduire le bruit**

Lorsqu'on combine plusieurs images en utilisant la fusion d'exposition, l'image fusionnée apparaît plus douce que les images d'origine. Une des conséquences de cette combinaison des images bracketées est le moyennage et donc la réduction du bruit.

Cependant, quand vous créez une image HDR 32-bit, vos images bracketées sont assemblées dans un espace linéaire qui s'étend sur toute la gamme des valeurs de luminance capturées par l'appareil photo. Si la photo la plus claire de votre séquence est trop peu exposée pour faire ressortir les parties sombres de la scène, alors le bruit de fond des images source se retrouvera directement dans l'image HDR. Le bruit d'une image HDR sera mis en évidence par le Tone Mapping, en particulier avec la fonction HDR – Révélateur car cette méthode augmente les détails de faible amplitude. Bien que Photomatix offre une option de réduction du bruit pour le traitement des images HDR, il est toujours préférable d'éviter de prendre des photos bruitées aussi souvent que possible. Les deux fondamentaux pour réduire le bruit au maximum sont les suivants :

- Utilisez la sensibilité la plus faible possible : 100 ISO ou moins quand c'est possible
- Exposez suffisamment, voire sur-exposez vos photos pour vous assurer que les parties les plus sombres de l'image la plus exposée du lot sont dans les tons moyens.

## **5.4 Photomatix Pro et la gestion des couleurs**

Photomatix Pro prend en charge la gestion des couleurs même avec le traitement des fichiers RAW. Vous devez cependant utiliser le même espace de travail dans Photomatix qu'avec vos autres logiciels de retouches d'images (Photoshop par exemple).

Photomatix prend en charge les trois espaces les plus populaires :

- sRGB : utilisé pour les images destinées au web.
- Adobe RGB : espace de travail souvent utilisé pour l'impression si l'image ne comporte pas de couleurs exagérément saturées.
- Pro Photo RGB : espace de travail à gamme étendue. A éviter avec les images 8-bit.

Pour tous les fichiers JPEG et TIFF, Photomatix Pro conserve l'espace de couleur des fichiers source.

### **5.5 Différence entre le Tone Mapping et la Fusion**

#### **Le tone mapping**

Le Tone Mapping est nécessaire pour faire apparaître les détails dans les ombres et les hautes lumières d'une image HDR-32 bits obtenue à partir de la combinaison de plusieurs photos bracketées.

Photomatix Pro propose deux méthodes de Tone Mapping :

- La méthode *HDR-Révélateur op*ère de façon localisée, c'est-à-dire en tenant compte du contexte lumineux: un pixel donné sera traité différemment selon qu'il se situe dans une zone d'ombre ou une zone de hautes lumières. Cette méthode offre divers réglages permettant de traiter vos photos de façon créative.
- La méthode *HDR-Compresseur op*ère de façon globale, ce qui signifie que les pixels sont traités sans tenir compte de leur environnement proche. Cette technique produit des images plus «naturelles».

#### **La fusion**

La Fusion d'expositions assemble directement vos photos prises sous des expositions multiples en une image comportant des détails dans les ombres et hautes lumières.

La fusion d'expositions offre certains avantages par rapport au traitement Tone Mapping décrits plus haut :

- Fusionner les images a pour effet de réduire le bruit alors que le traitement HDR et le Tone Mapping a tendance à l'amplifier.
- L'image fusionnée diffère peu des images source et garde ainsi un aspect plus naturel.
- La fusion d'expositions est un procédé simple et facile à comprendre, comportant peu de réglages.

Toutefois, la Fusion peut parfois avoir du mal à traiter des scènes dont la gamme dynamique est particulièrement étendue. Un autre inconvénient vient des besoins en mémoire vive qui peuvent devenir conséquents : la mémoire nécessaire pour le traitement de fusion d'exposition est en effet fonction du nombre d'images source fusionnées et de leur profondeur.

## **Glossaire**

**AEB (mode)** : mode de bracketing d'exposition automatique, ou *Automatic Exposure Bracketing* en anglais. Les appareils photo reflex et quelques compacts numériques offrent cette fonction. Ce mode vous permet de prendre trois images (ou plus) à la suite : une avec un temps d'exposition correct, une (ou plus) image sous-exposée et une (ou plus) image sur-exposée.

**Aberrations chromatiques** : lors du passage de la lumière à travers les lentilles d'un objectif, les rayons lumineux correspondant aux différentes longueurs d'onde ne sont pas tous focalisés au même endroit. Le défaut de l'image qui en résulte se nomme aberration chromatique. Cette aberration apparaît souvent sous forme de franges violettes visibles au niveau des zones de transition à fort contraste.

**Bit** : les bits représentent des informations numériques dans les ordinateurs. Les images numériques sont constituées de bits. La profondeur des bits correspond à 2^(profondeur) niveaux (par exemple 256 niveaux pour 8-bit).

**Bruit** : il est causé par les variations statistiques propres au capteur de l'appareil photo. Le bruit est toujours présent mais apparaît davantage avec de petits capteurs et lorsque la sensibilité est élevée.

**EXIF** : terme provenant de l'anglais « Exchangeable Image File » et désignant les informations enregistrées dans l'en-tête d'un fichier image. Ces informations concernent les données de prise de vue, le modèle d'appareil photo, le lieu, la date et l'heure et également les réglages de l'appareil.

**Exposition** : c'est la quantité totale de lumière qui entre dans l'appareil photo durant le temps où l'obturateur est ouvert. L'exposition dépend de l'ouverture et de la vitesse de l'obturateur, mais aussi de la sensibilité à la lumière (contrôlé par l'ISO). Le terme exposition désigne aussi, de manière raccourcie, une photo.

**Fichier RAW** : fichier contenant les informations brutes du capteur de l'appareil photo. Les images RAW ne possèdent pas de profil de couleur ni d'autres préférences de style appliqués de manière permanente.

**Fusion d'expositions** : combinaison de photos de la même scène prises avec différentes expositions et dans laquelle les détails dans les hautes lumières proviennent des images sous-exposées et les détails des ombres proviennent des images surexposées.

**HDR** : (High Dynamic Range en anglais) plage à grande dynamique.

**Histogramme** : l'histogramme représente la distribution de la luminosité dans les images numériques. Il aide à évaluer l'exposition correcte d'une photo. L'axe y représente la quantité de pixels et l'axe x représente l'échelle de luminosité.

**IL (indice de lumination) ou EV (en anglais)** : une mesure de l'exposition qui correspond à l'équivalent d'un diaphragme. Dans le sens absolu, IL est défini comme l'exposition d'une photo prise en 1 seconde à une ouverture de f/1 et une sensibilité de 100 ISO. Au sens relatif, l'exposition correcte correspond à 0 IL et tout écart est mesuré en IL positifs ou négatifs par rapport à ce repère.

**Images bracketées** : groupe de photos pris en utilisant le mode de bracketing d'exposition automatique. Il en résulte plusieurs clichés de la même scène pris sous des temps d'exposition différents.

**Image HDR** : strictement parlant, une image HDR est une image intermédiaire possédant une dynamique de 32-bits par couche de couleur (soit 96 bits par pixel). Une image HDR résulte de la combinaison de plusieurs photos de la même scène prises avec des temps d'expositions différents et est stockée sous un format spécial. L'image intermédiaire HDR 32-bit doit être traitée à l'aide du tone mapping pour s'afficher correctement sur les moniteurs standards ou pour être imprimée. Il est devenu courant d'appeler "image HDR" le résultat du traitement de l'image HDR 32-bit à l'aide du tone mapping, en d'autres termes le résultat tone mappé, mais ceci n'est pas techniquement exact.

**JPEG** : format d'image très répandu et universel permettant d'enregistrer des fichiers avec une taille relativement faible. Les images JPEG subissent une compression qui détériore leur qualité ; il est déconseillé de faire des retouches et de sauvegarder une seconde fois ce type de fichiers.

**Pixel** : c'est le nom donné au plus petit composant d'une image numérique. Chaque pixel peut être caractérisé par 8 ou 16 bit ou sous forme d'un nombre à virgule flottante (HDR 32-bit).

**Plage dynamique** : dans le cadre de la photographie HDR, ce terme désigne la plage de luminosité totale d'une scène, des ombres les plus noires aux blancs les plus clairs.

**PPI** : nombre de pixels par pouce. Peut être utilisé pour décrire le nombre de pixels par pouce d'une image. Souvent confondu avec le DPI (point par pouce), utilisé par les imprimantes couleurs lors de l'impression d'une image.

**Priorité à l'ouverture** : lorsque vous travaillez en mode priorité à l'ouverture (ou Av), vous sélectionnez l'ouverture de l'objectif et l'appareil détermine le temps d'exposition correct en fonction de la lumière disponible. La vitesse de l'obturateur dépend aussi de la sensibilité ISO. Il faut utiliser ce mode pour réaliser des clichés bracketées destinées à la photo HDR (lire la section 1 pour plus d'informations).

**Profondeur des bits** : le nombre de bits utilisés dans un fichier pour représenter la couleur d'un pixel à un endroit donné d'une l'image.

**Rapport de contraste** : autre façon de désigner la plage dynamique d'une scène. C'est le rapport entre les plages les plus sombres et les plages les plus claires.

**TIFF** : format d'image permettant de sauvegarder des images sans aucune perte de qualité. Ce format est pratique pour l'édition ou l'impression mais pas pour la publication sur le web.

**Tone Mapping** : traitement permettant de transformer une image HDR 32-bit en une image qui peut être affichée correctement sur un moniteur ou un tirage photo.

#### **Informations**

Vous pouvez trouver d'autres conseils et techniques, ainsi que d'autres informations régulièrement mises à jour, dans la FAQ en français du site HDRSoft : http://www.hdrsoft.com/fr/faq\_photomatix.html